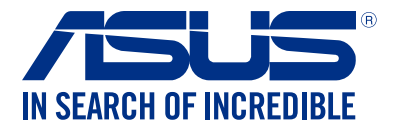

# LED 投影機 使用手冊

# *P3B*

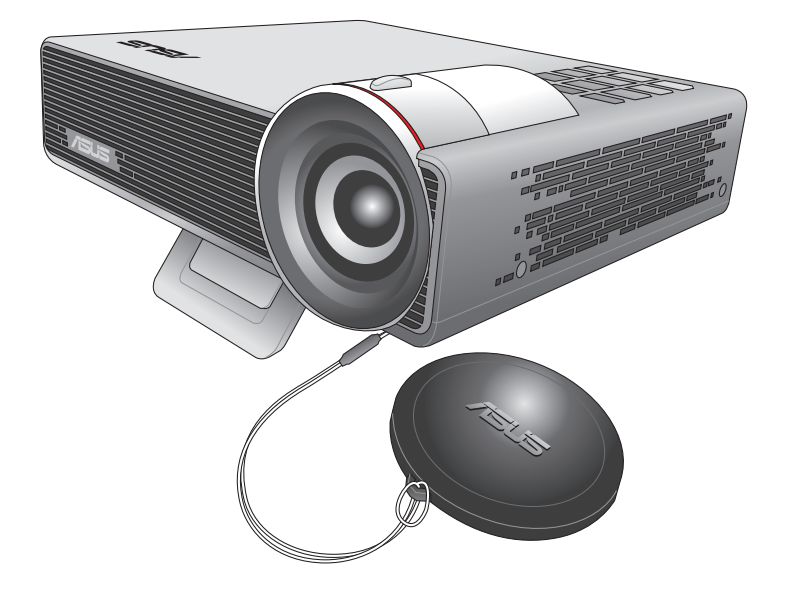

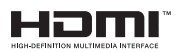

#### T10455 1.00 版 2015 年 8 月發行

#### 版權說明

©ASUSTeK Computer Inc. All rights reserved. 華碩電腦股份有限公司保留所有權利

 本使用手冊包括但不限於其所包含的所有資訊皆受到著作權法之保護,未經華碩電腦股 份有限公司(以下簡稱「華碩」)許可,不得任意地仿製、拷貝、謄抄、轉譯或為其他利 用。

#### 免責聲明

 本使用手冊是以「現況」及「以目前明示的條件下」的狀態提供給您。在法律允許的範 圍內,華碩就本使用手冊,不提供任何明示或默示的擔保及保證,包括但不限於商業適銷 性、特定目的之適用性、未侵害任何他人權利及任何得使用本使用手冊或無法使用本使用 手冊的保證,且華碩對因使用本使用手冊而獲取的結果或透過本使用手冊所獲得任何資訊 之準確性或可靠性不提供擔保。

 台端應自行承擔使用本使用手冊的所有風險。 台端明確了解並同意,華碩、華碩之授 權人及其各該主管、董事、員工、代理人或關係企業皆無須為您因本使用手冊、或因使用 本使用手冊、或因不可歸責於華碩的原因而無法使用本使用手冊或其任何部分而可能產生 的衍生、附隨、直接、間接、特別、懲罰或任何其他損失(包括但不限於利益損失、業務 中斷、資料遺失或其他金錢損失)負責,不論華碩是否被告知發生上開損失之可能性。

中於部分國家或地區可能不允許責任的全部免除或對前述損失的責任限制,所以前述限 制或排除條款可能對您不適用。

台端知悉華碩有權隨時修改本使用手冊。本產品規格或驅動程式一經改變,本使用手冊 將會隨之更新。本使用手冊更新的詳細說明請您造訪華碩的客戶服務網 http://support.asus. com,或是直接與華碩資訊產品技術支援專線 0800-093-456 聯絡。

 於本使用手冊中提及之第三人產品名稱或內容,其所有權及智慧財產權皆為各別產品或 內容所有人所有且受現行智慧財產權相關法令及國際條約之保護。

當下列兩種情況發生時,本產品將不再受到華碩之保固及服務:

- (1)本產品曾經過非華碩授權之維修、規格更改、零件替換或其他未經過華碩授權的 行為。
- (2)本產品序號模糊不清或喪失。

#### **COPYRIGHT AND WARRANTY INFORMATION**

No part of this manual, including the products and software described in it, may be reproduced, transmitted, transcribed, stored in a retrieval system, or translated into any language in any form or by any means, except documentation kept by the purchaser for backup purposes, without the express written permission of ASUSTeK COMPUTER INC. ("ASUS").

Product warranty or service will not be extended if: (1) the product is repaired, modified or altered, unless such repair, modification of alteration is authorized in writing by ASUS; or (2) the serial number of the is defaced or missing.

ASUS PROVIDES THIS MANUAL "AS IS" WITHOUT WARRANTY OF ANY KIND, EITHER EXPRESS OR IMPLIED, INCLUDING BUT NOT LIMITED TO THE IMPLIED WARRANTIES OR CONDITIONS OF MERCHANTABILITY OR FITNESS FOR A PARTICULAR PURPOSE. IN NO EVENT SHALL ASUS, ITS DIRECTORS, OFFICERS, EMPLOYEES OR AGENTS BE LIABLE FOR ANY INDIRECT, SPECIAL, INCIDENTAL, OR CONSEQUENTIAL DAMAGES (INCLUDING DAMAGES FOR LOSS OF PROFITS, LOSS OF BUSINESS, LOSS OF USE OR DATA, INTERRUPTION OF BUSINESS AND THE LIKE), EVEN IF ASUS HAS BEEN ADVISED OF THE POSSIBILITY OF SUCH DAMAGES ARISING FROM ANY DEFECT OR ERROR IN THIS MANUAL OR PRODUCT.

Products and corporate names appearing in this manual may or may not be registered trademarks or copyrights of their respective companies, and are used only for identification or explanation and to the owners' benefit, without intent to infringe.

SPECIFICATIONS AND INFORMATION CONTAINED IN THIS MANUAL ARE FURNISHED FOR INFORMATIONAL USE ONLY, AND ARE SUBJECT TO CHANGE AT ANY TIME WITHOUT NOTICE, AND SHOULD NOT BE CONSTRUED AS A COMMITMENT BY ASUS. ASUS ASSUMES NO RESPONSIBILITY OR LIABILITY FOR ANY ERRORS OR INACCURACIES THAT MAY APPEAR IN THIS MANUAL, INCLUDING THE PRODUCTS AND SOFTWARE DESCRIBED IN IT.

Copyright © 2015 ASUSTeK COMPUTER INC. All Rights Reserved.

#### **LIMITATION OF LIABILITY**

Circumstances may arise where because of a default on ASUS' part or other liability, you are entitled to recover damages from ASUS. In each such instance, regardless of the basis on which you are entitled to claim damages from ASUS, ASUS is liable for no more than damages for bodily injury (including death) and damage to real property and tangible personal property; or any other actual and direct damages resulted from omission or failure of performing legal duties under this Warranty Statement, up to the listed contract price of each product.

ASUS will only be responsible for or indemnify you for loss, damages or claims based in contract, tort or infringement under this Warranty Statement.

This limit also applies to ASUS' suppliers and its reseller. It is the maximum for which ASUS, its suppliers, and your reseller are collectively responsible.

UNDER NO CIRCUMSTANCES IS ASUS LIABLE FOR ANY OF THE FOLLOWING: (1) THIRD-PARTY CLAIMS AGAINST YOU FOR DAMAGES; (2) LOSS OF, OR DAMAGE TO, YOUR RECORDS OR DATA; OR (3) SPECIAL, INCIDENTAL, OR INDIRECT DAMAGES OR FOR ANY ECONOMIC CONSEQUENTIAL DAMAGES (INCLUDING LOST PROFITS OR SAVINGS), EVEN IF ASUS, ITS SUPPLIERS OR YOUR RESELLER IS INFORMED OF THEIR POSSIBILITY.

#### **SERVICE AND SUPPORT**

Visit our multi-language web site at **http://support.asus.com**

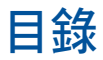

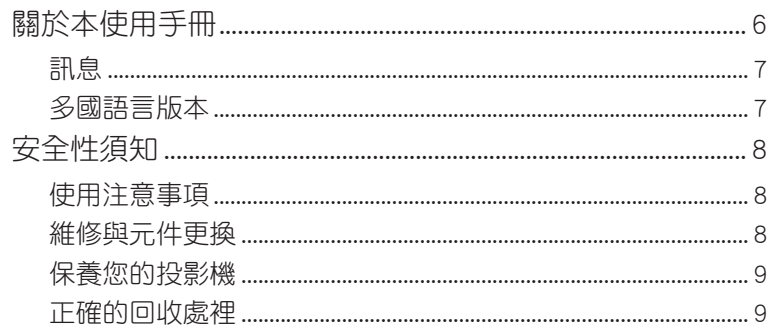

## 第一章:認識您的 LED 投影機

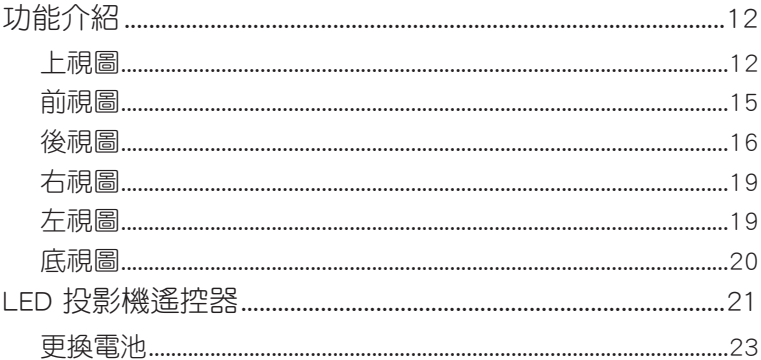

#### 第二章:設定

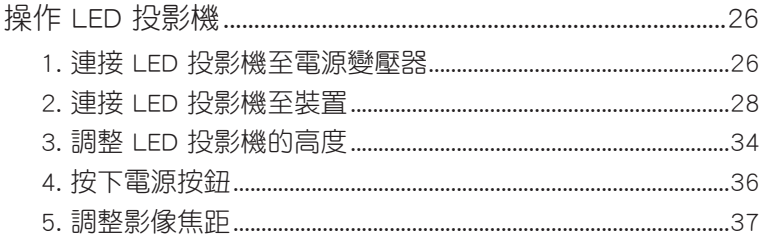

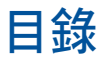

## 第三章: 使用 OSD 選單

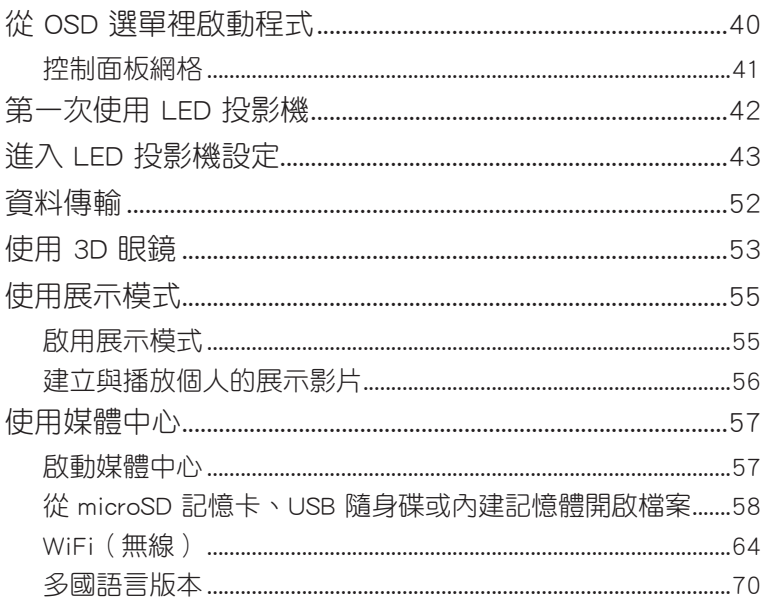

## 附錄

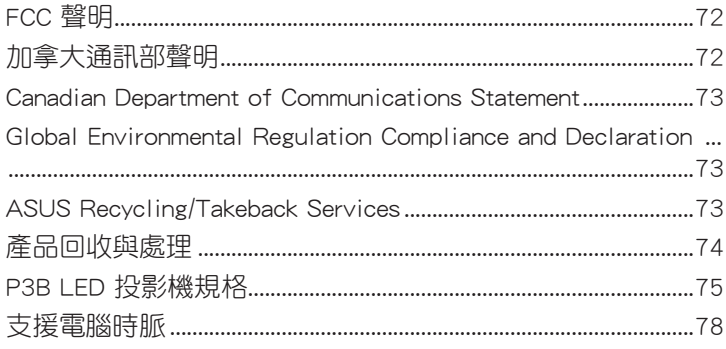

## <span id="page-5-0"></span>關於本使用手冊

本使用手冊提供您關於 LED 投影機的硬體資訊與軟體功能, 內容 則是由下面幾個章節所組成:

#### 第一章:認識您的 LED 投影機

本章節介紹關於 LED 投影機與附帶遙控器的各部說明。

#### 第二章:設定

本章節將告訴您如何設定 LED 投影機與如何連接輸入設備。 第三章:使用 OSD 選單

本章節介紹如何使用 LED 投影機的 OSD(on screen display ,螢幕顯示)選單,以及如何使用控制面板進行瀏覽。

附錄

本章附錄將介紹包含有關 LED 投影機的安全注意事項。

#### <span id="page-6-0"></span>訊息

為了強調手冊中的重要資訊,訊息說明會以下列方式呈現:

重要!本訊息包含必須遵守才能完成工作的重要資訊。

說明:本訊息包含助於完成工作的額外資訊與提示。

警告!本訊息包含在特定工作時必須遵守以維護使用者安全以及避免造 成 LED 投影機的資料與組件毀損的重要資訊。

## 多國語言版本

請至華碩服務網 http://support.asus.com 下載更多各國語言的使用 手冊。

# <span id="page-7-0"></span>安全性須知

#### 使用注意事項

- ‧ 在您使用 LED 投影機前,請先閱讀並依照使用手冊上的說明 操作。
- ‧ 請注意本使用手冊內的注意事項與警告說明。
- ‧ 請勿將 LED 投影機放置在不平或不穩的表面上。
- 請不要在有煙霧的環境中使用 LED 投影機。煙霧殘留物可能 會聚積在重要元件並造成 LED 投影機的損壞,或降低其使用 效能。
- ‧ 請將 LED 投影機的塑膠包裝擺放在幼童接觸不到的地方。
- ‧ 請勿阻塞 LED 投影機的通風孔或在其附近擺放任何物品。這 麼做會導致內部散熱聚集而無法正常排出,可能會影響影像 輸出品質與造成投影機損壞。
- ‧ 請確認 LED 投影機的工作電壓與電源電壓相符合。

#### 維修與元件更換

- ‧ 請勿自行拆卸或嘗試維修 LED 投影機。如有需要請聯繫您當 地的華碩服務中心以尋求協助。
- 當需要更換特定華碩 LED 投影機元件、購買套件時,請聯繫 您當地的華碩服務中心以尋求協助。

## <span id="page-8-0"></span>保養您的投影機

- ‧ 在清潔 LED 投影機之前,請先關機並從電源插座上拔除電源 線。
- · 當清潔 LED 投影機的外殼時,請用乾淨且蘸有水或水與中性 清潔劑混合的清潔劑進行清潔,然後再用乾的軟布拭乾。
- 請確認鏡頭冷卻後再進行清潔。使用拭鏡紙輕輕擦拭鏡頭, 並勿讓手觸摸到鏡頭。
- ‧ 請勿在 LED 投影機上倒液體或噴霧型清潔劑、苯或稀釋劑。
- 請勿在剛使用過 LED 投影機並移出時,便將機器放置在寒冷 的地方。當 LED 投影機遇到急劇的溫度變化時,濕氣可能會 凝結在鏡頭或其他內部的零件上。為了避免這種情況,建議 間隔 2 小時才變換至極端或突然有溫度變化的環境中。

#### 正確的回收處裡

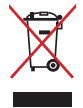

請勿將本 LED 投影機當作一般垃圾丟棄。本產品零組件 設計為可回收利用。這個打叉的垃圾桶標誌表示本產品 (電器與電子設備)不應視為一般垃圾丟棄,請依照您 所在地區有關廢棄電子產品的處理方式處理。

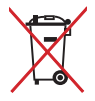

請勿將內含汞的電池當作一般垃圾丟棄。這個打叉的垃 圾桶標誌表示電池不應視為一般垃圾丟棄。

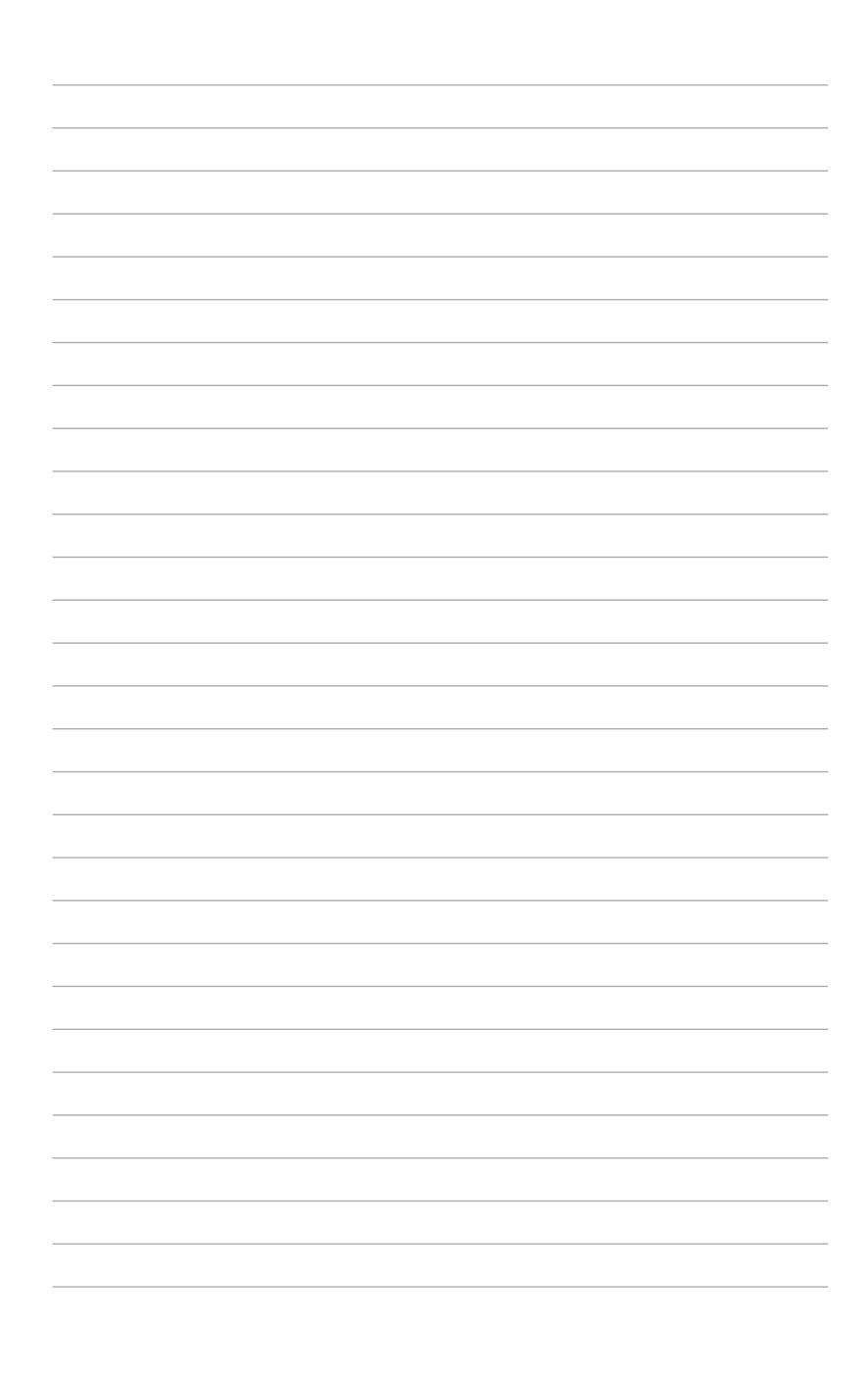

<span id="page-10-0"></span>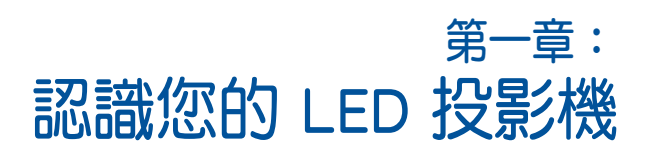

# <span id="page-11-0"></span>功能介紹

上視圖

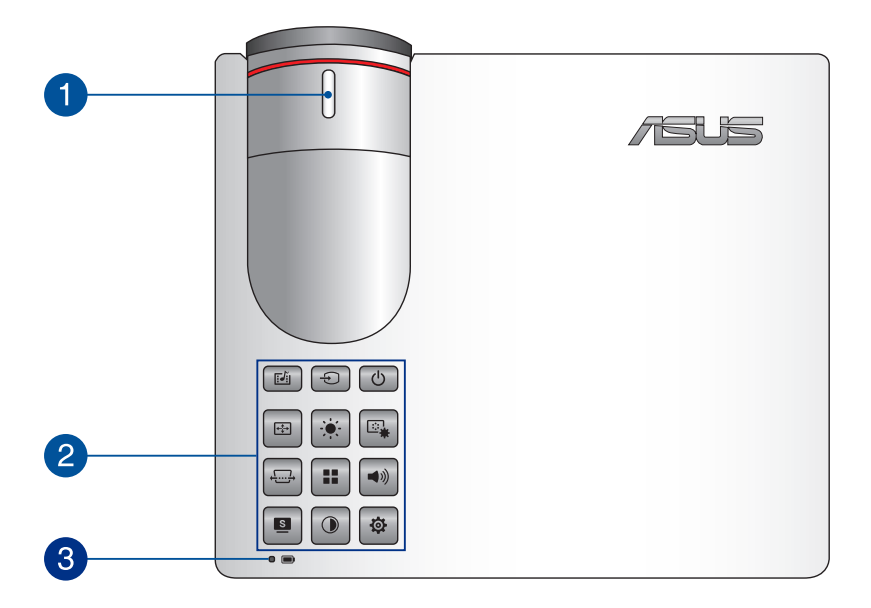

#### 調焦環

此調焦環可讓您調整 LED 投影機的影像焦距。

#### 2 控制面板按鈕

控制面板上的按鈕可以讓您瀏覽螢幕上顯示的選單。這些按 鈕所對應在 LED 投影機上的功能, 如下所示:

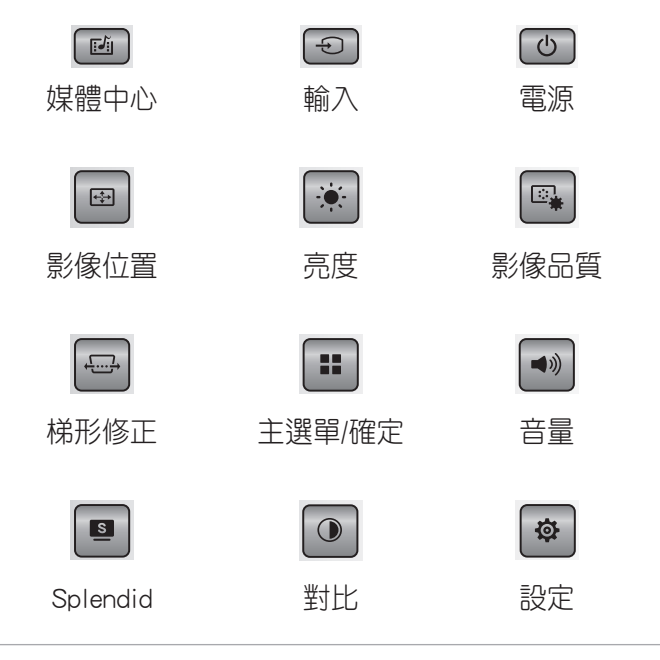

#### 說明:

- 如欲了解更多有關使用控制面板按鈕來控制 LED 投影機的設 定,請參考本使用手冊 進入 LED 投影機設定 章節的說明。
- 若您的 LED 投影機沒有反應,請按住電源按鈕至少 5 秒直到 您的 LED 投影機關機。

#### 電池充電指示燈

電池充電指示燈的 LED 燈號顯示讓電池充電狀態一目瞭 然,當 LED 投影機未連接外接電源時,按下 e 按鈕即可 顯示電池狀態。 狀態顯示如下:

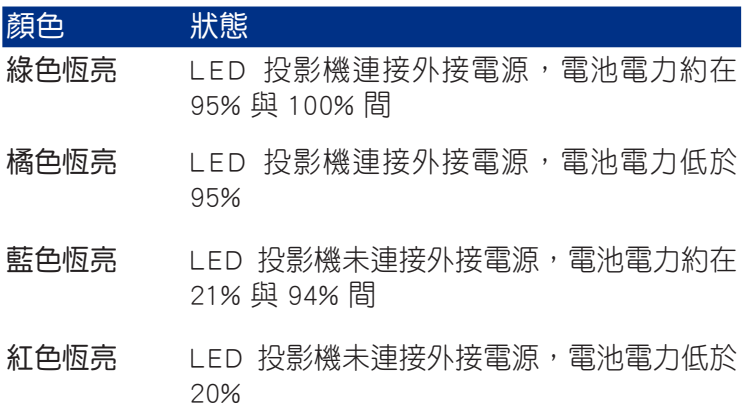

<span id="page-14-0"></span>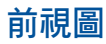

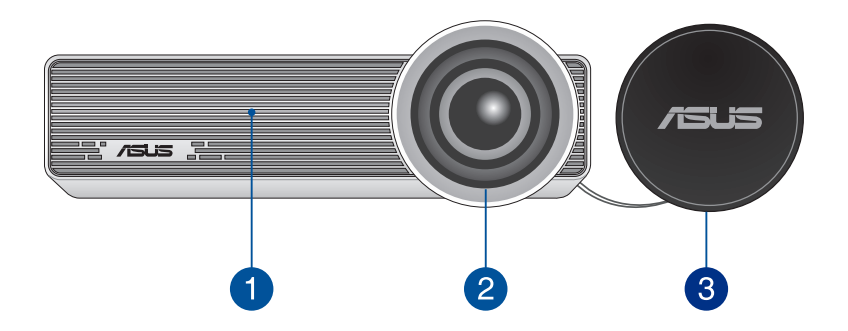

#### 通風孔

此通風孔讓冷空氣流入並將熱空氣排出 LED 投影機。

警告!請勿將紙張、書本、衣物、排線或其他物品阻擋通風孔, 否則可能會發生過熱的情況。

### 2 鏡頭

鏡頭會投射出您所連接裝置裡的視訊或圖片檔案。

警告!請勿將手或尖銳物品接觸到鏡頭。

#### 3 鏡頭蓋

鏡頭蓋可以保護鏡頭不受刮傷或避免汙物積聚。

重要!使用 LED 投影機前請先取下鏡頭蓋。

<span id="page-15-0"></span>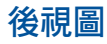

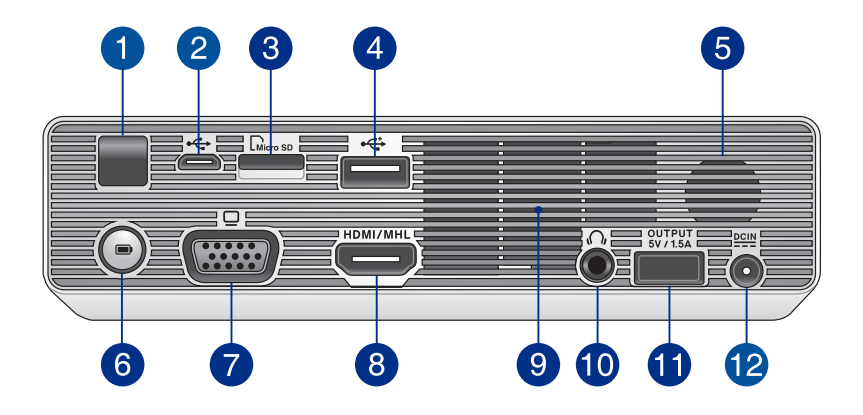

#### 1 遙控接收器

此遙控接收器會偵測到 LED 投影機遙控器上的訊號,可以讓 您在距離 7 公尺與角度 ±30 度的範圍內,以遙控方式操控 LED 投影機的控制面板。

#### 2 Micro USB 2.0 連接埠

此連接埠能提供您將支援的裝置與 LED 投影機連接以傳輸資 料。

#### 3 記憶卡讀卡機

內建記憶卡讀卡機支援 microSD 與 microSDHC 格式。

#### USB 2.0 連接埠

USB(Universal Sreial Bus)2.0 連接埠用來連接相容於採用 USB 2.0 或 USB 1.1 規範的裝置。

#### 6 音效喇叭

LED 投影機為使用 SonicMaster 技術以提供 hi-fi 高傳真音 效品質,具備更豐富的低音效果,可以直接從內建的喇叭輸 出。

#### 行動電源按鈕

按下此按鈕即可透過電池充電指示燈顯示 LED 投影機的電池 狀態。當 LED 投影機關機時,按下此按鈕可顯示電池狀態, 並可連接電源輸出埠(適用電壓為 5V/1.5A)為您的行動裝 置充電。

#### **A** VGA 連接埠

此連接埠可讓 LED 投影機與其他 VGA 標準裝置連接。

#### **3 HDMI/MHL 連接埠**

HDMI (High-Definition Multimedia Interface,高書質多媒體 介面)是未經壓縮全數位化的音效/影音訊號介面,提供與 MHL (Mobile HI-Definition Link, 行動高書質連結技術)相 容的裝置,此連接埠支援 HDCP 標準的 HD DVD、 Blu-ray ( 藍光) 與其他受保護的內容播放。

## 9 通風孔

此通風孔讓冷空氣流入並將熱空氣排出 LED 投影機。

警告!請勿將紙張、書本、衣物、傳輸線或其他物品阻擋到任何 通風孔,否則可能會造成機器過熱。

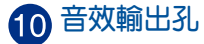

此插孔可讓您將 LED 投影機連接至擴音喇叭或耳機。

#### 電源輸出埠

此電源輸出埠適用的輸出電壓為 5V/1.5A。您也可以透過此 埠連接行動裝置來充電。

說明:當系統開啟、使用 MHL 裝置或是動態模式(Dynamic Mode)時,此電源輸出埠未提供充電功能。

## 電源(DC)輸入埠

將產品所附的電源供應器插入插孔,可以充電也可以供應投 影機使用時的電力。

警告!此電源供應器在使用時可能會發熱,請勿在上面覆蓋任何物 品,當它連接至電源插座時,請將其遠離您的身體。

說明:請使用包裝盒內容物中的電源供應器為 LED 投影機充電。

<span id="page-18-0"></span>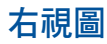

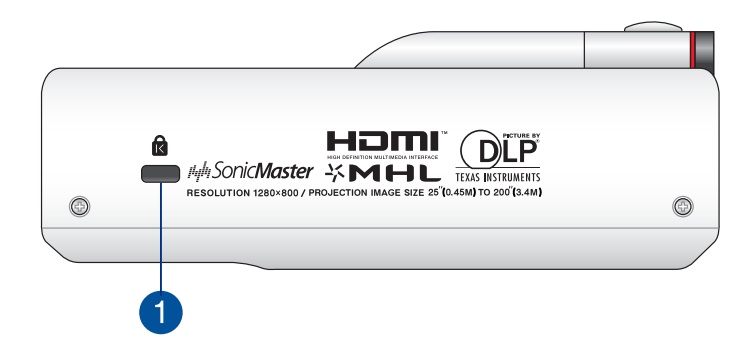

#### Kensington<sup>®</sup> 標準防盜鎖孔

Kensington® 防盜鎖孔可以搭配使用 Kensington® 標準的纜線 以提供 LED 投影機的安全防護。

#### 左視圖

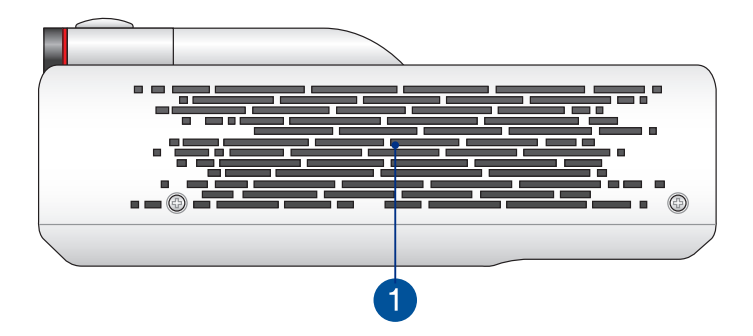

#### 通風孔

此通風孔讓冷空氣流入並將熱空氣排出 LED 投影機。

警告!請勿將紙張、書本、衣物、排線或其他物品阻擋到通風 孔,否則可能會發生過熱的情況。

<span id="page-19-0"></span>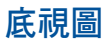

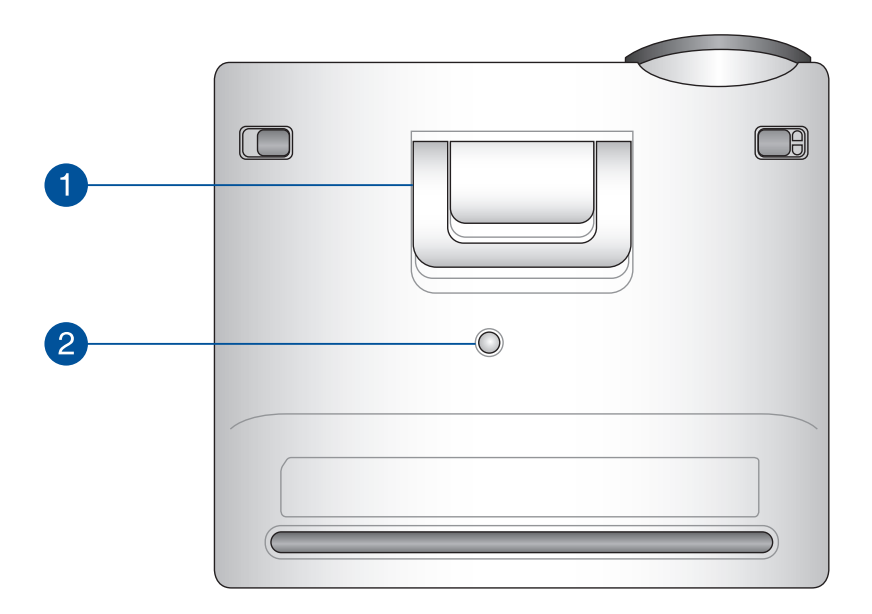

#### 內建支撐架

LED 投影機內見的支撐架,提供您 5.7 度或 9 度的投影高度 調整。

#### 2 三腳架插孔

您可以使用此插孔安裝三腳架來支撐 LED 投影機。

# <span id="page-20-0"></span>LED 投影機遙控器

說明:產品樣式視機型而定。

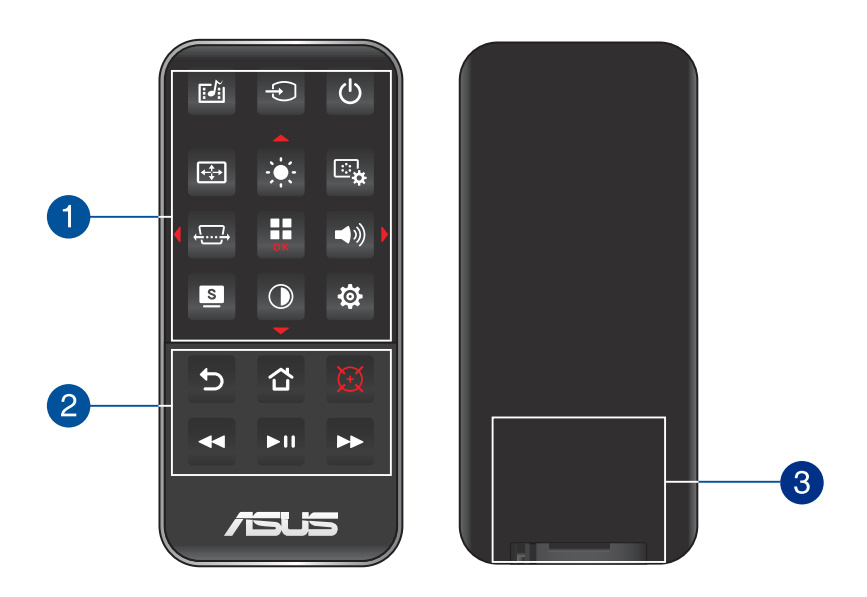

#### 1 控制面板按鈕

控制面板按鈕可以提供您瀏覽 OSD 選單,這些按鈕也對應 於特定的 LED 投影機功能設定。

說明:如欲了解更多有關使用控制面板的按鈕,請參考本使用手 冊的 使用 OSD 選單 章節中的說明。

#### 2 遙控器按鈕

這些額外的按鈕可以讓您在最遠 10 公尺內的距離操作 LED 投影機。

- 5 返回 按下此鈕可以回到上一個書面。
- 首頁 按下此鈕可以回到主螢幕。
- 雷射光點 按下此鈕可以在遙控器上面使用雷射光點投 射功能。
- ▲ 往前快轉 按下此鈕可以將音樂或影片往前快轉播放。
- ▶■ 播放 / 暫停 按下此鈕可播放 / 暫停音樂或影片檔案。
- ▶ 往後快轉 按下此鈕可以將音樂或影片往後快轉播放。

#### 3 電池盒

電池盒可讓您安裝一顆 CR2025 鈕扣型鋰電池, 以提供 LED 投影機的遙控器使用。

說明:如欲了解更多關於電池盒的使用,請參考本使用手冊的 更 換電池 章節中的說明。

## <span id="page-22-0"></span>更換電池

- A. 移動電池盒上面的鎖扣至開啟的位置。
- B. 接著順勢將電池盒朝箭頭方向拉出外部,以脫離電池槽。

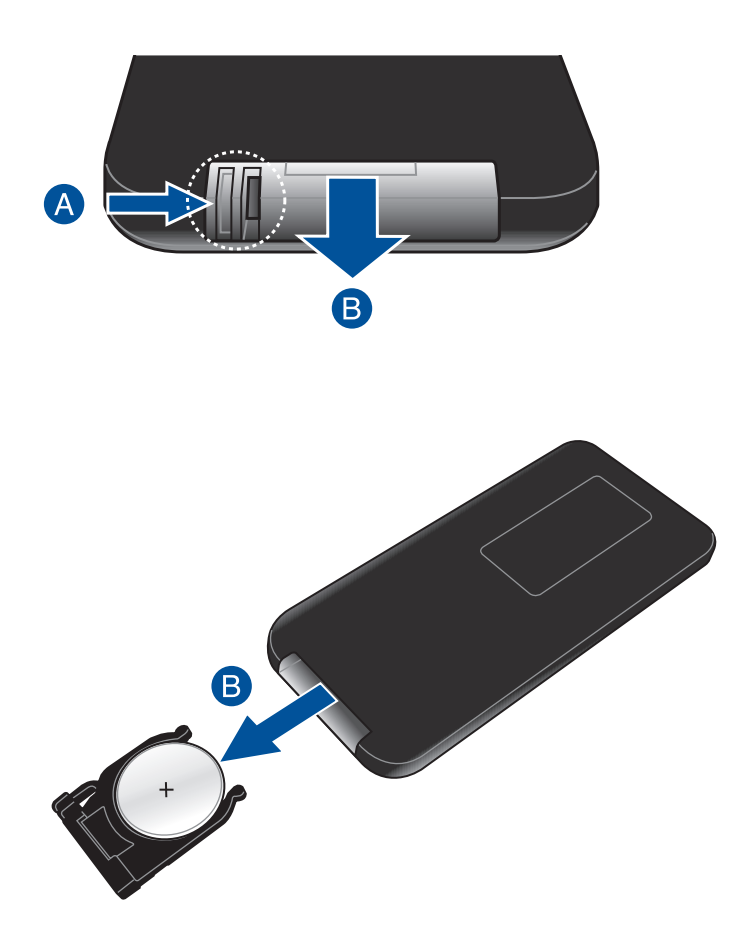

C. 將舊電池取出並換上一顆新的 CR2025 鈕扣型鋰電池至電池 盒中,請注意電池的 (+) 極面要朝上置入。

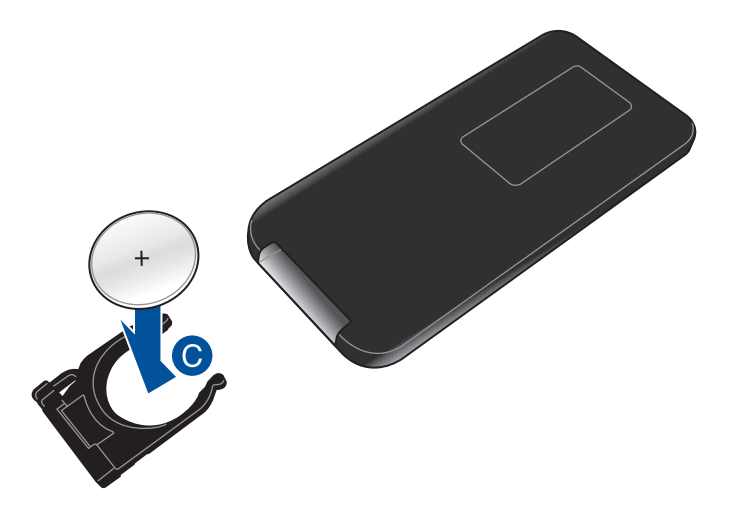

D. 將電池盒推入電池槽內,直到聽到一聲喀的聲響,表示電池 盒已經正確插回至定位。

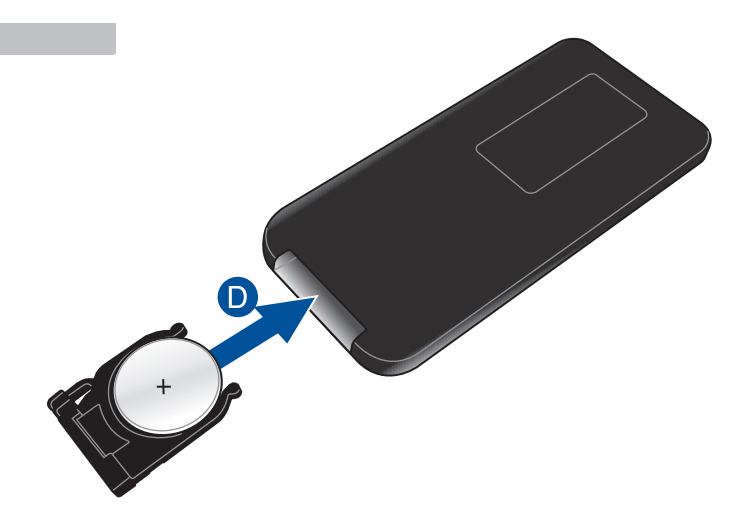

<span id="page-24-0"></span>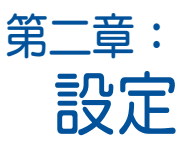

# <span id="page-25-0"></span>操作 LED 投影機

此便攜式 LED 投影機提供插入與播放裝置,讓您輕易地開啟多媒 體檔案,並從內建的 SonicMaster 喇叭聆聽音樂,以及享受透過 Wi-Fi 功能投影至螢幕上的觀賞體驗。

為了維護您的安全並保持本產品的品質,當操作 LED 投影機時, 請參考以下的步驟進行操作 LED 投影機。

#### 1. 連接 LED 投影機至電源變壓器

- A. 將 AC/DC 電源線連接至電源變壓器。
- B. 連接 AC(交流)電源線至電源插座。
- C. 連接 DC(直流)電源線至 LED 投影機。

說明:此 LED 投影機亦相容於 65W 至 95W 範圍的華碩電源供應器。

初次使用 LED 投影機的電池模式之前,請先充電 3 小時 以上。

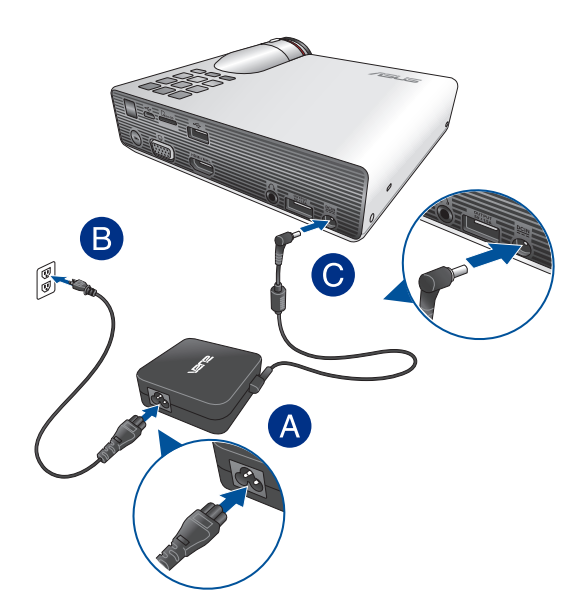

### AC(交流)電源線需求

根據您所在的地區使用正確的 AC 電源插頭類型。

重要!若產品所附的 AC 電源線並不符合所在地區的規格,請與您的經 銷商連絡。

說明:強烈建議使用具備接地功能插頭的視訊來源裝置,以防止電壓突 波的訊號干擾。

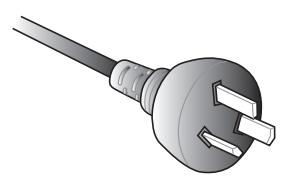

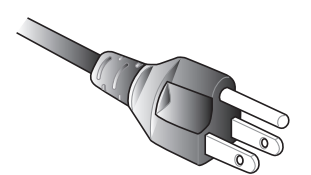

#### 適用澳洲與中國 適用美國、加拿大與台灣

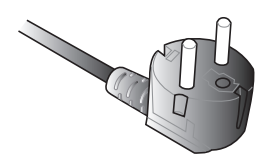

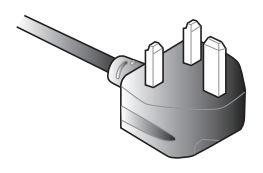

適用歐洲 有效的 调用英國

# <span id="page-27-0"></span>2. 連接 LED 投影機至裝置

A. 音效輸出孔

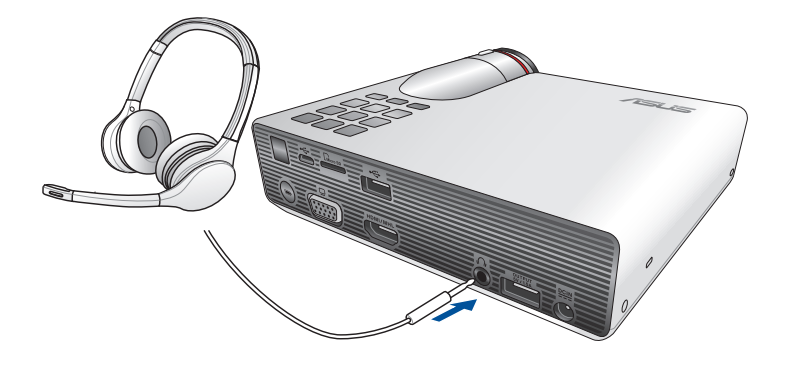

#### B. MicroSD 卡

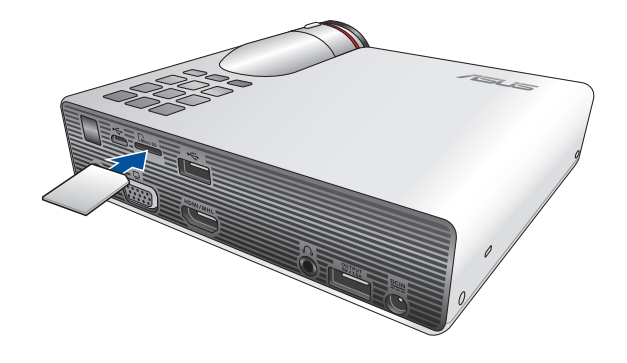

説明:如欲了解如何開啟記憶卡中的檔案,請參考本使用手冊 啟動媒體 中心 章節中的說明。

#### C. Micro USB 埠

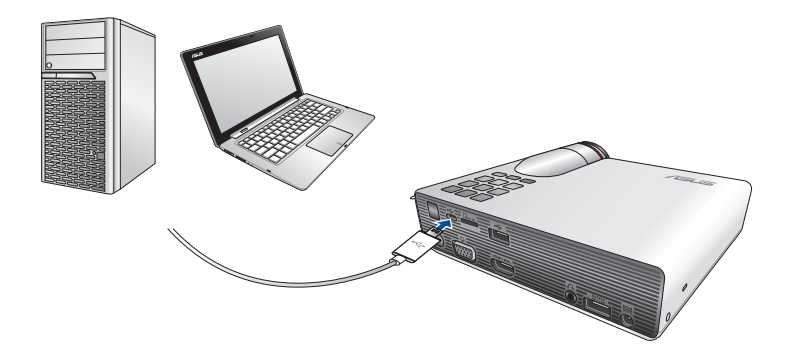

說明:當您正在透過 LED 投影機與電腦傳輸資料時,請勿移動 LED 投 **。。。。**<br>影機以避免檔案遺失或傳輸失敗。

#### D. HDMI / MHL 埠

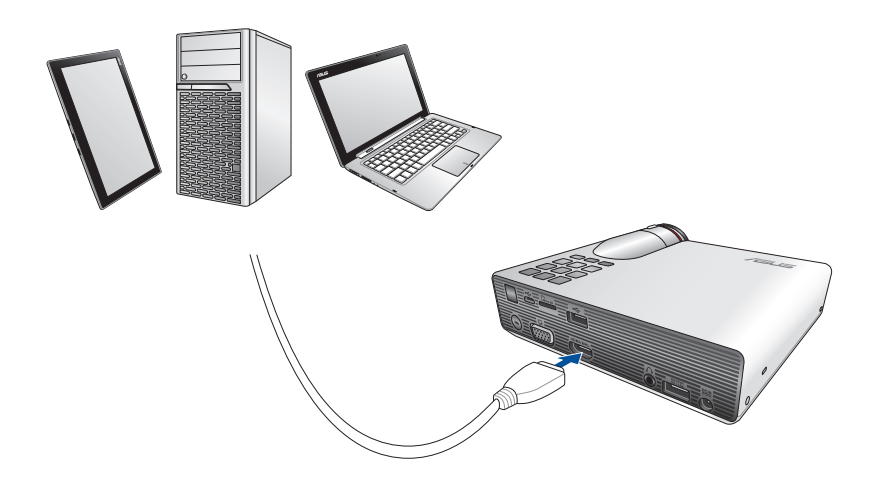

說明:部分智慧型手機可能需要使用特殊的轉接線,才能連接至 HDMI / MHL 埠。

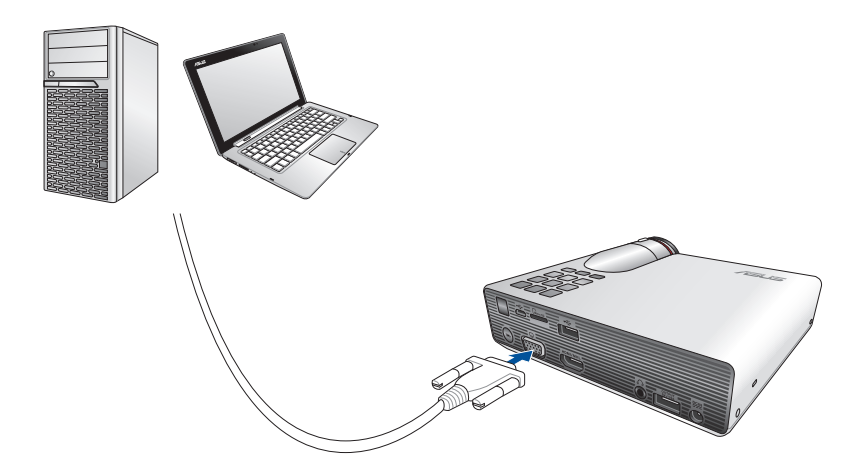

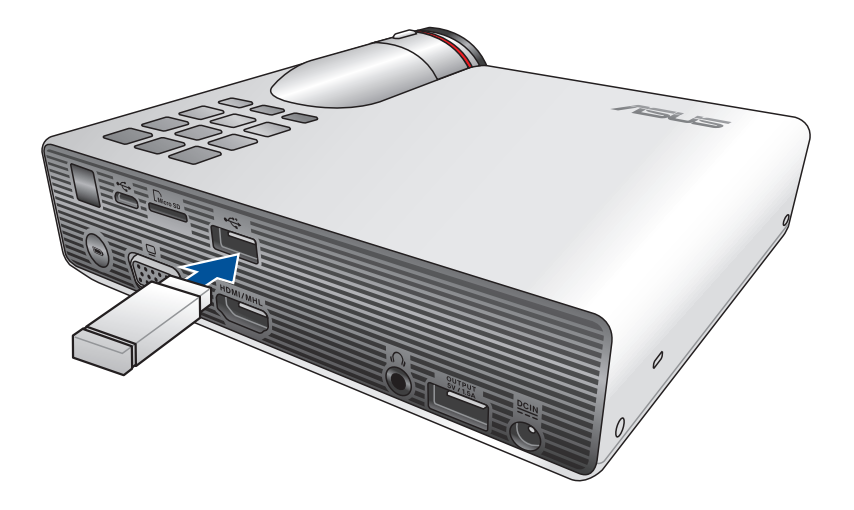

相容的 USB 2.0 輸入裝置:

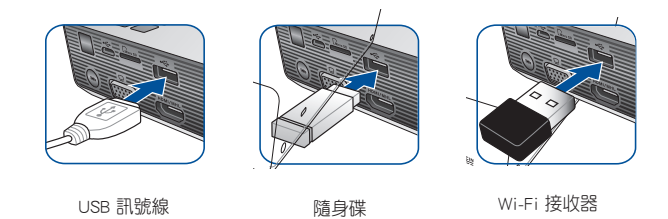

說明: 如欲了解更多關於使用 USB 2.0 埠以開啟支援的檔案格式,請參 考本使用手冊 啟動媒體中心 章節中的說明。

## <span id="page-33-0"></span>3. 調整 LED 投影機的高度

此 LED 投影機配備一組支撐架,可以協助您在投影時調整顯示螢 幕高度。

警告!將 LED 投影機放入手提包之前,請先確認已完全收回支撑架。

#### 說明:

- 將 LED 投影機擺放在平穩的表面上。
- 在 LED 投影機兩側保持至少 30 公分或更多的空間。
- 如需要特殊方式安裝,如將 LED 投影機懸掛在天花板上時,請諮詢 您的經銷商。

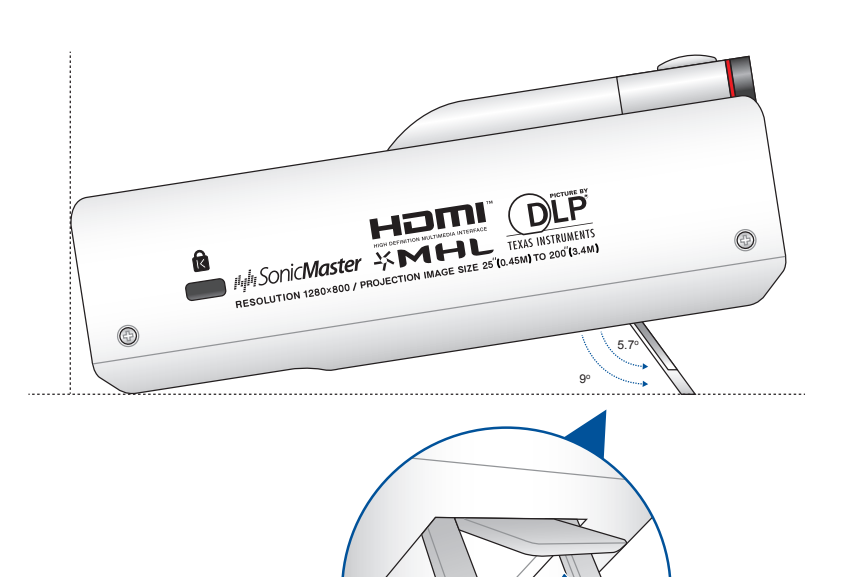

### 調整螢幕影像尺寸與距離對照表

請參考以下的表格來調整 LED 投影機投影的影像尺寸。

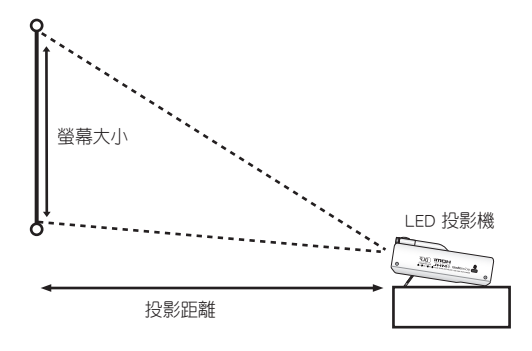

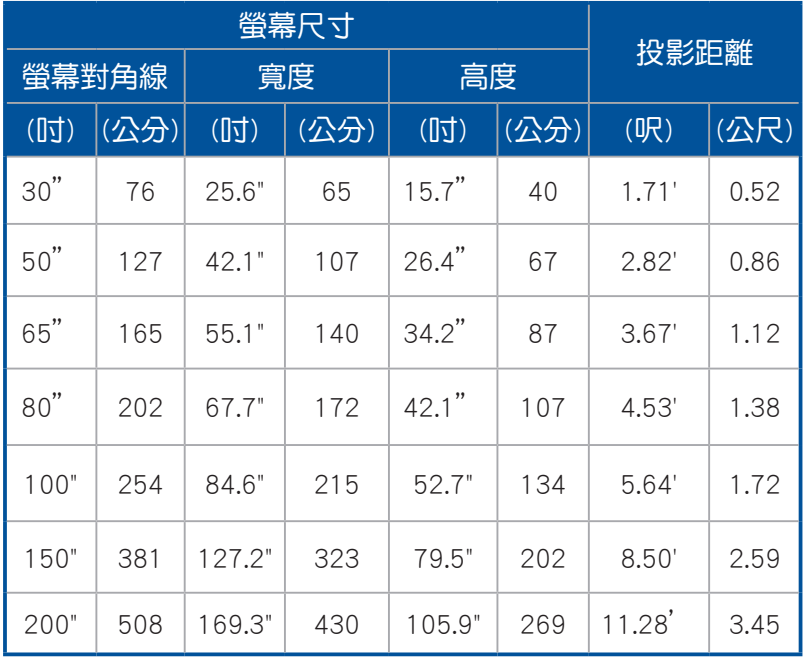

## <span id="page-35-0"></span>4. 按下電源按鈕

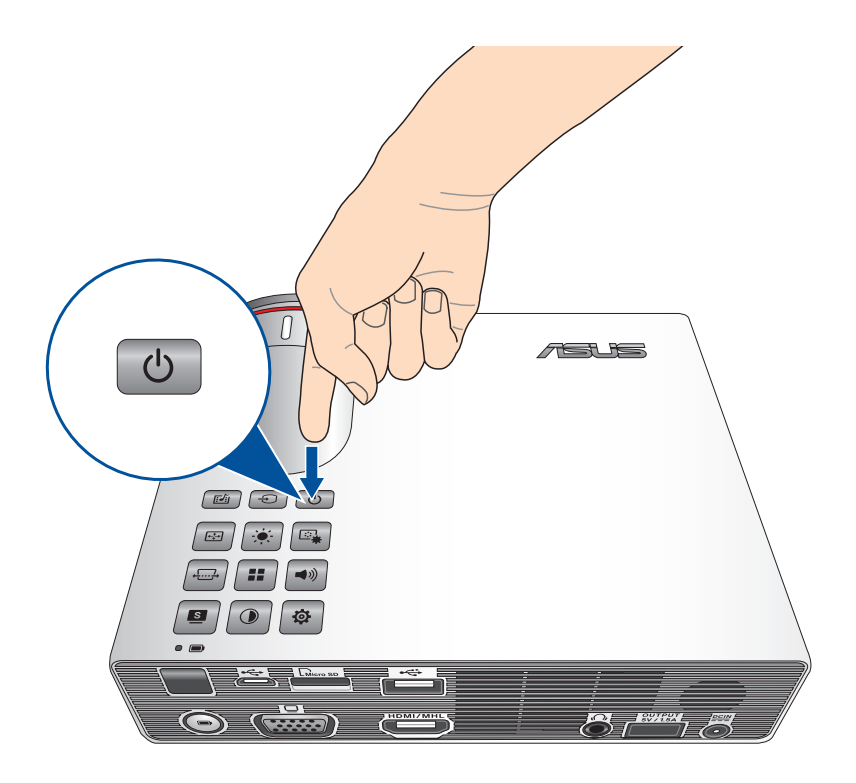
### 5. 調整影像焦距

請將對焦環向左或右轉動以調整影像焦距。

說明:請用靜態圖片來調整螢幕顯示。

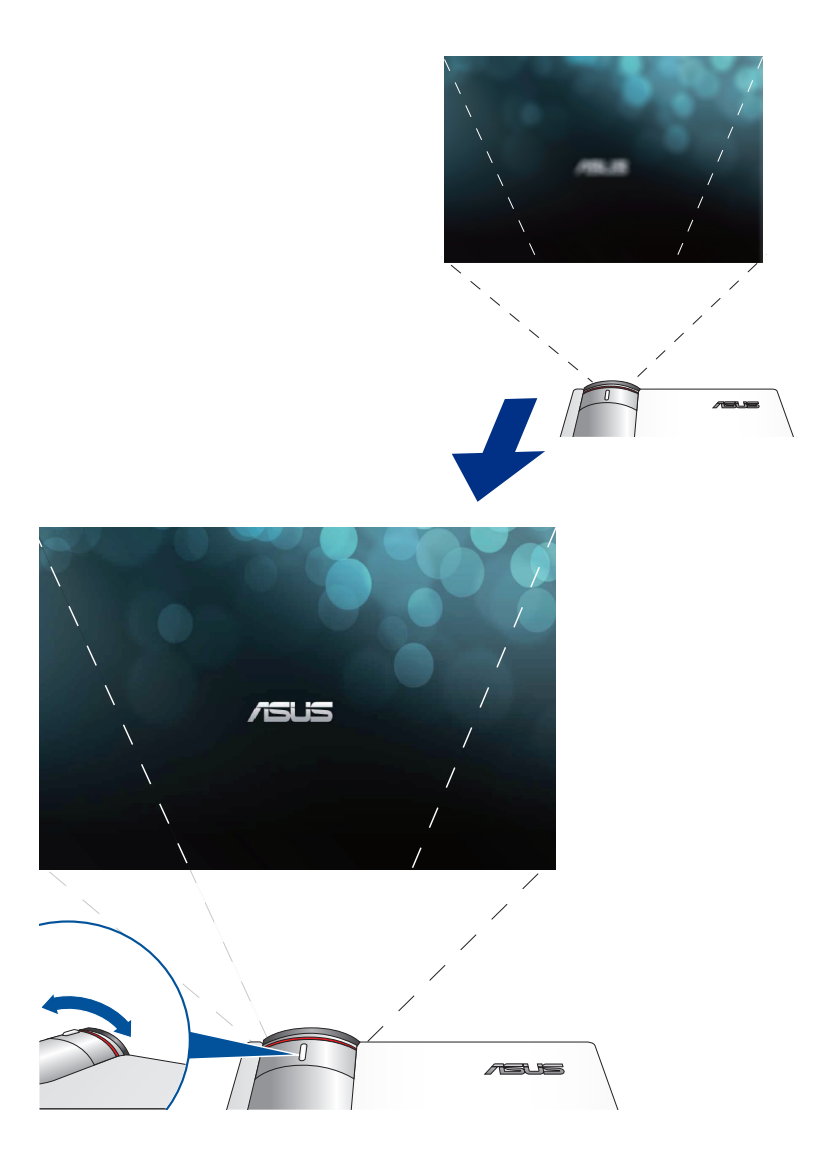

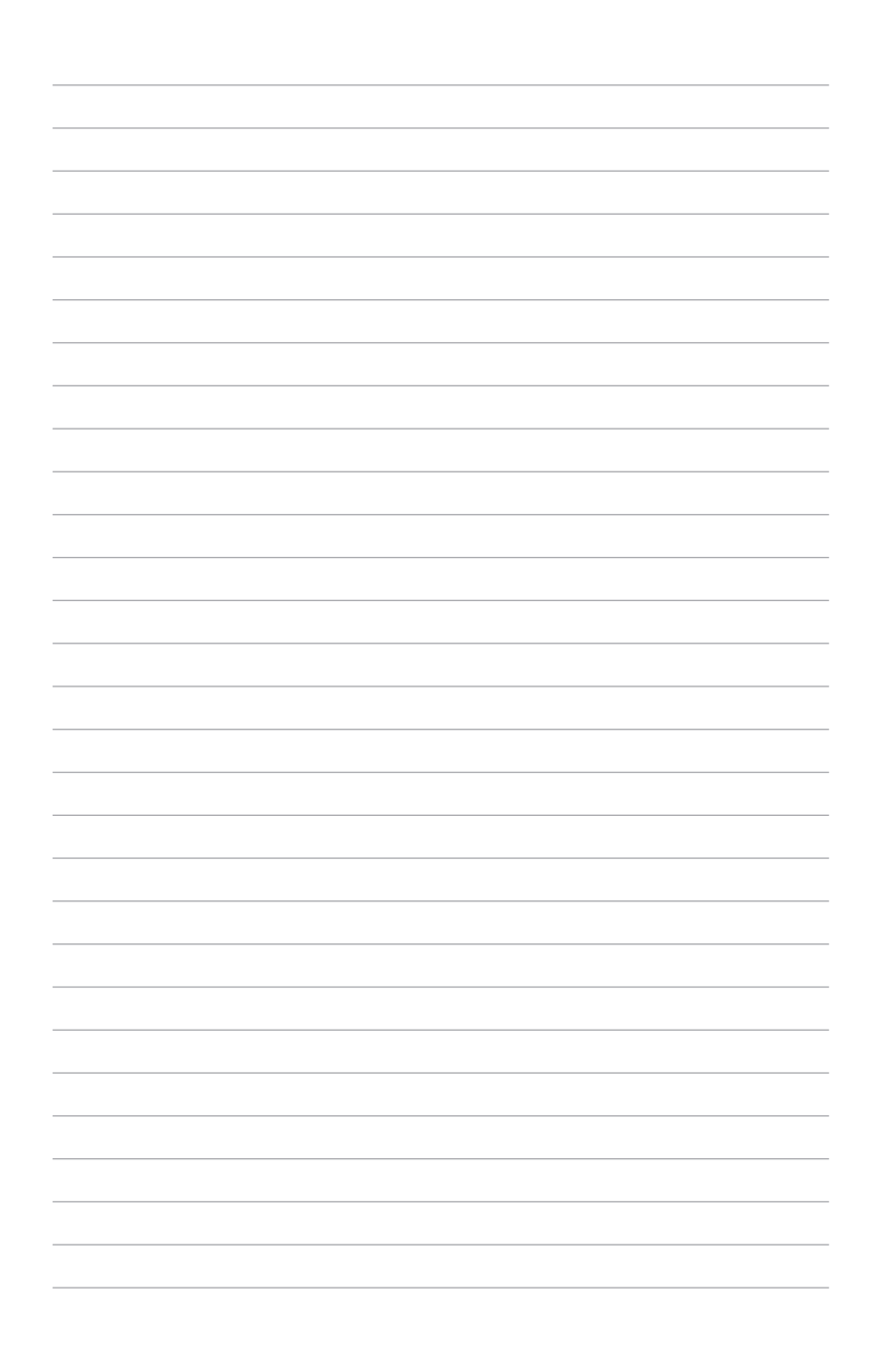

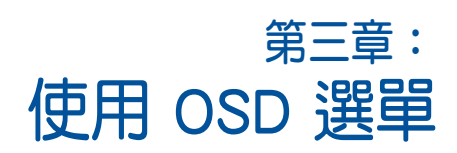

說明:以下的擷取畫面僅供參考,畫面若有更新恕不另行通知。請依照 您投影機上顯示的為準。

## 從 OSD 選單裡啟動程式

OSD 選單裡包含 LED 投影機的應用程式與設定選項, 您可以從 OSD 選單瀏覽 LED 投影機上的控制按鈕,或透過遙控器操作。 若要啟用 OSD 選單裡的選項或程式,請參考下圖所示的控制面板 網格。

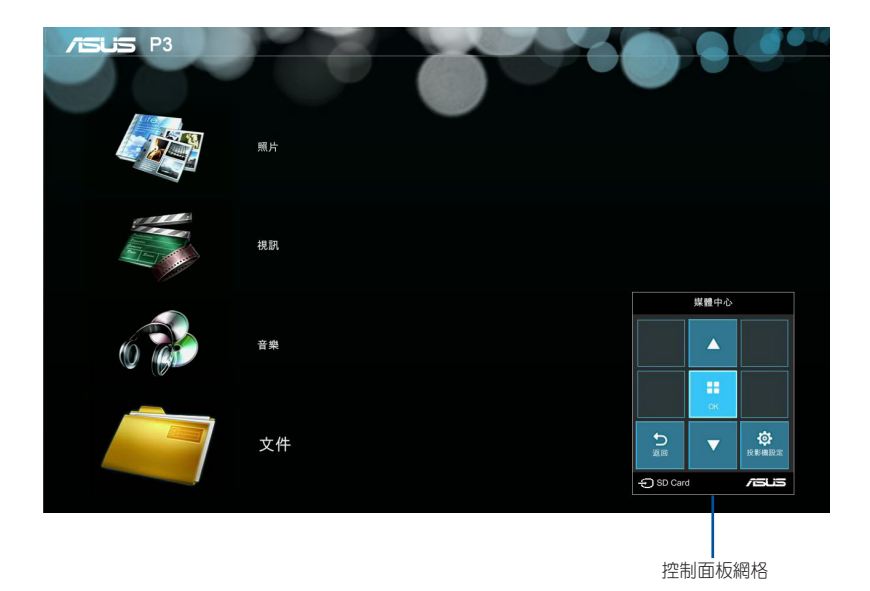

40 LED 投影機使用手冊

## 控制面板網格

控制面板網格將會引導您透過控制面板按鈕來選擇並啟動 OSD 選 單裡的項目。

控制面板網格裡的 | :: | 按鈕四周一共有 8 個控制面板按鈕。

控制面板按鈕 控制面板網格樣式

 $\overline{\mathcal{O}}$ 

 $\overline{\mathcal{C}}$ 

Menu

Timeout

 $\boxed{\oplus}$ 

Language

DEMO

Demo

Mode

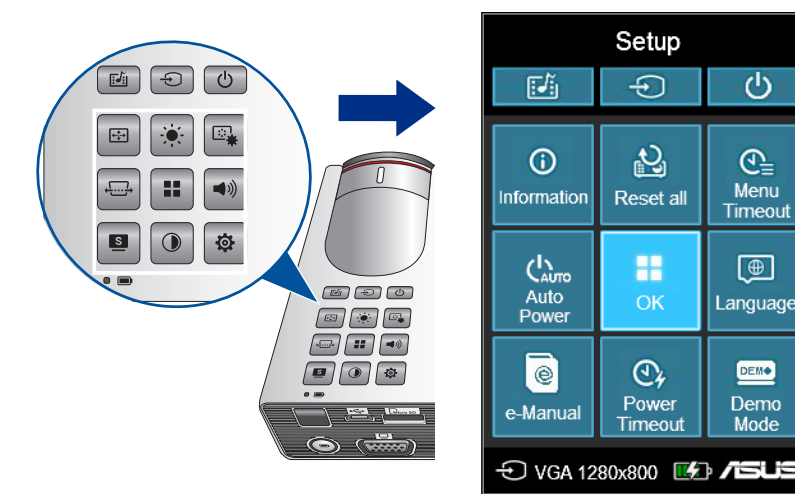

## 第一次使用 LED 投影機

當您第一次使用 LED 投影機時,請參考以下的步驟操作。

- 1. 設定 LED 投影機並按下電源按鈕兩次。當顯示華碩歡迎畫面 時,表示 LED 投影機已經開啟。
- 2. 使用控制面板按鈕,選擇您想要在 LED 投影機顯示的語言。
- 3. 在展示模式 控制面板網格裡,選擇以下任一的選項: On(打開)- 這個選項會開啟 LED 投影機裡預存的展示影 片,若您選擇這個項目,接著請執行步驟 4。 Off (關閉) - 這選項會關閉 LED 投影機的展示影片, 並進行 偵測已連接在投影機上的輸入裝置。

重要!這個選項將會停用 展示模式 控制面板網格,並且當您開啟 LED 投影機時會啟動輸入控制面板網格。

4. 在欣賞完展示影片的,您可以按下「+ つ 按鈕以執行偵測已連接的輸入裝置。

# 進入 LED 投影機設定

除了可以使用控制面板按鈕來瀏覽 OSD 選單外,您也可以使用這 些按鈕來啟動以下 LED 投影機的設定。

重要!按下投影機上的控制面板網格,可以在媒體中心裡使用以下的功 能。

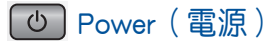

按下此按鈕後可以開啟/關閉 LED 投影機。

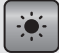

Brightness(亮度)

按下此按鈕可以調整投影機投影畫面的亮度。

Keystone(梯形修正)

按下此按鈕可以修正投影畫面失真變形的影像角度。

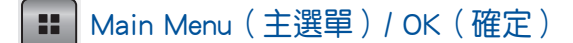

按下此按鈕可以開啟 LED 投影機的主選單。可以啟用選定的項 目,或是退出控制面板網格。

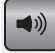

Volume(音量)

按下此按鈕可以調整從 LED 投影機上播放音樂時的音量大小。

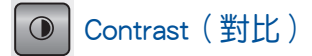

按下此按鈕可以調整 LED 投影機投影畫面的亮部與暗部區域。

### Media Center(媒體中心)

按下此按鈕可以啟動媒體中心。

説明:如欲了解更多細節,請參考本使用手冊 使用媒體中心 章節中的 說明。

<sup>[</sup><sup>]</sup> Input (輸入)

按下此按鈕可以偵測已經連接在 LED 投影機上的裝置。

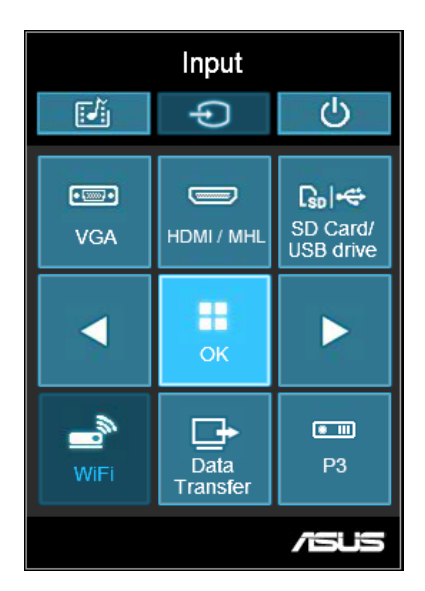

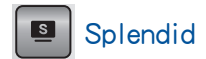

按下此按鈕可以啟動的顯示模式包括:Standard(標準模式)、 Dynamic(動態)、sRGB、Theater(劇院模式)、Scenery(風景 模式)。

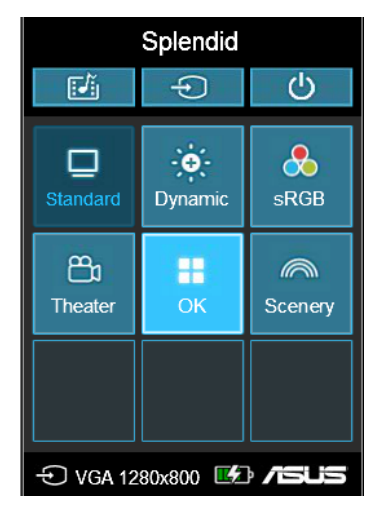

按下此按鈕可以在電池模式中使用不同的亮度模式。圖示下方顯 示的時間(HH : MM)為電池在亮度模式的剩餘電力。

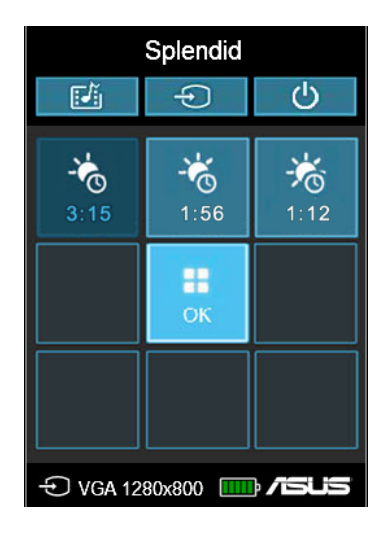

 $\Xi_{\bullet}$ Image Setting(影像設定)

按下此按鈕可以進入以下的影像設定:

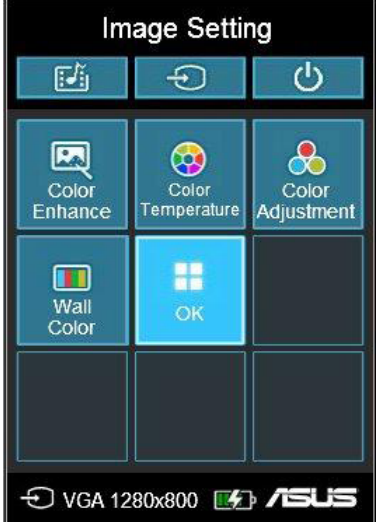

- Color Temperature(色溫)- 本選項可以讓您依照 Warm(暖 色系)、Normal(正常)、Cool(冷色系)來調整 LED 投影 機的色溫。
- Color Adjustment(色彩調整)(僅供 HDMI/MHL 使用)- 本 選項可以讓您將螢幕顯示根據 Auto、RGB、YUV。
- Color Enhance(色彩增強)- 本選項可以提高投影影像的顏 色。

• Wall Color(投影牆面顏色)- 本選項可以讓您依照背景選擇 適當的顏色,並在投影時對投影畫面作顏色補償。

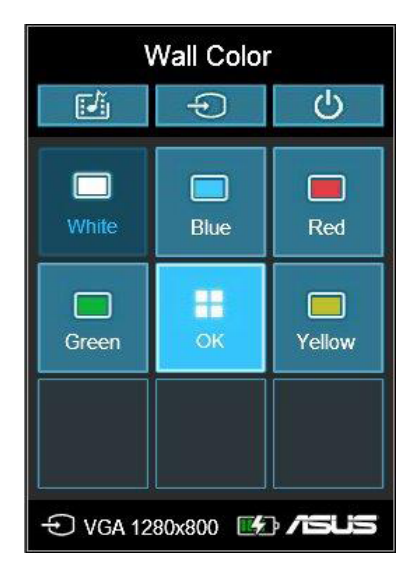

Image Position(影像位置)

按下此按鈕可以進入以下的影像位置功能設定:

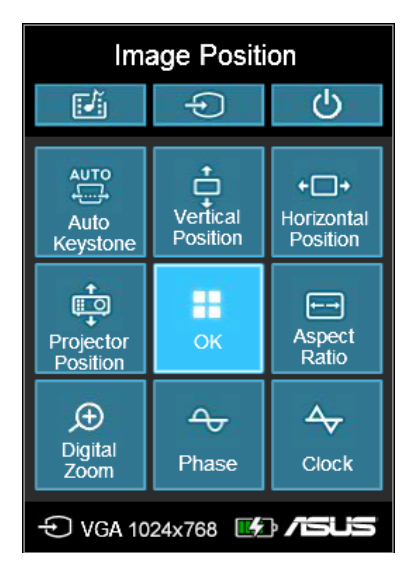

- Auto Keystone (自動梯形修正) 本選項提供自動修正投影 影像的變形角度。
- Horizontal Positioning(水平位置)(僅供 VGA 使用)- 本 選項提供調整影像的水平位置。
- Projector Position(投影機位置)- 本選項會根據 LED 投影 機的方位來調整投影影像的位置。
- Vertical Positioning(垂直位置)(僅供 VGA 使用)- 本選 項可讓您調整影像的垂直位置。
- Aspect Ratio(影像比例)- 本選項可讓您選擇以下幾種畫面 顯示比例:AUTO、4:3、16:9 與 16:10。
- Digital Zoom(數位縮放)- 本選項提供您放大或縮小投影顯 示畫面,而且也可讓您將影像作 left(左)、right(右)、 up(上)或 down(下)的方向移動。
- Phase(相位)(僅供 VGA 使用)- 本選項可讓您調整 LED 投影機相對於電腦的相位。
- Clock(追蹤同步)(僅供 VGA 使用)- 本選項可讓您調整 LED 投影機相對於電腦的頻率。

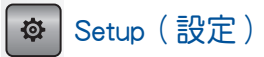

按下此按鈕可以進入以下在 LED 投影機中的設定項目:

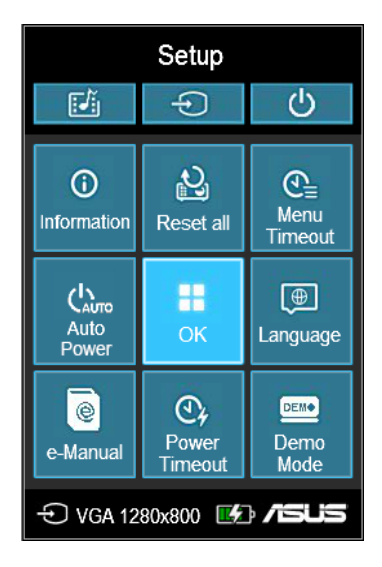

- Information(資訊)- 本選項顯示有關 LED 投影機的相關資 訊:目前已連接的輸入埠、LED 投影機的型號,以及目前正 在使用的 Splendid 模式。
- Reset All(全部重設)- 本選項可讓您將 LED 投影機回復至 預設值狀態。
- Menu Timeout(螢幕選單逾時)- 本選項可讓您以秒為單位 來設定選單顯示的時間間隔,從 OSD 選單顯示在螢幕上時開 始計時。
- Auto Power(自動開機)- 本選項讓您的 LED 投影機連結到 電源時會自動開啟。當自動開機功能開啟時,電池模式與電 源輸出埠則無法使用。
- Language(語言)- 本選項可讓您選擇 LED 投影機上的 OSD 選單所顯示的語言。
- E-Manual(電子手冊)- 本選項會顯示 LED 投影機的電子版 使用手冊。
- Power Timeout (關機時間) 本選項可讓您以秒為單位,設 定當 LED 投影機淮入休眠時,超過幾秒後未使用便會自動關 機。
- Demo Mode(展示模式)- 本選項可以設定在 LED 投影機開 機或關機時,會開啟展示影片功能。

說明:如欲了解更多細節,請參考本使用手冊 使用展示模式 章節中的 介紹。

## 資料傳輸

您的 LED 投影機提供您將支援的裝置與 LED 投影機連接以進行 資料傳輸。

### 使用資料傳輸:

- 1. 使用一條 micro USB 的線,一端連接至 LED 投影機的 micro USB 連接埠,另一端則連接至電腦的 USB 連接埠。
- 2. 按下→ 钮後,選擇 Data Transfer (資料傳輸)。
- 3. 將您要從電腦移動到 LED 投影機的檔案拖曳至 LED 投影 機。

說明:當您正在透過 LED 投影機與電腦傳輸資料時,請勿移動 LED 投 影機以避免檔案遺失或傳輸失敗。

## 使用 3D 眼鏡

您的 LED 投影機支援 3D 技術以增強觀看體驗。當使用選購的 3D 眼鏡搭配 LED 投影機觀看時,請參考以下的詳細說明。

重要!選購的為 TI 3D-ready 眼鏡,觀看的 3D 檔案必須符合 TI 3D 標 準格式。

注意:如欲了解更多觀看 3D 檔案的細節,請參閱 3D 眼鏡產品所附的 使用手冊。

### 觀看 3D 檔案:

1. 下載相容的 3D 播放軟體並安裝至您的電腦裡。

重要!請確認該軟體版本可以支援經由 HDMI/VGA 埠轉換輸出的 3D 格 式。

- 2. 打開 3D 眼鏡。
- 3. 將您電腦顯示器的解析度設定至畫面更新率為 120Hz 的 1024 x 768。

說明:LED 投影機的 3D 功能會自動啟動。

4. 從您的電腦上播放 3D 檔案。

支援 3D 輸入格式

| 輸入     | 訊號  | 解析率        | 書面更新率 (Hz) | 支援 3D 輸入格式       |
|--------|-----|------------|------------|------------------|
| HDMI   | XGA | 1024 × 768 | 120        | Frame Sequential |
| RGB-PC | XGA | 1024 × 768 | 120        | Frame Sequential |

\* HDMI 與 VGA 輸入所支援的 3D 模式解析率為 1024 x 768。 \*\* 部分選單未支援 120 Hz 輸入。

## 3D 設定

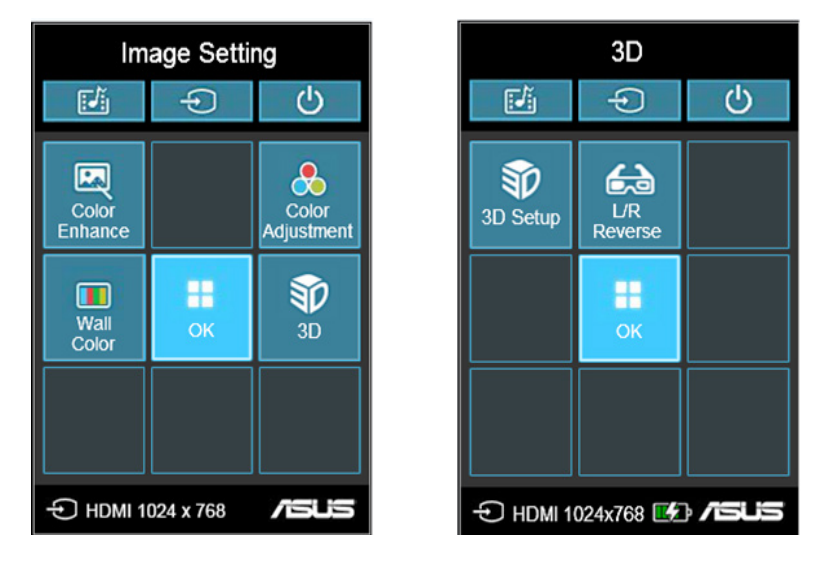

說明:只有在偵測到支援 3D 檔案時才會出現 3D 設定。

- 3D Setup (3D 建立) 本選項可讓您更改 3D 建立。
- L/R Reverse(L/R 調換)- 本選項可讓您變更影像的播放方 向。

## 使用展示模式

LED 投影機提供內建的展示影片,或是可以使用 展示模式 觀看 您個人的影片。

當您第一次開機使用時,若將 展示模式 選擇為 On (開啟), LED 投影機將會自動啟用本功能。

若是選擇為 Off (關閉), 之後如有需要啟用, 請依照以下的方 式進行設定。

### 啟用展示模式

- 1. 開啟 Setup (設定)控制面板網格。
- 2. 選擇 展示模式 為 On(開啟)。

#### 重要!

- 每當您將 LED 投影機開機時,便會自動啟動 **展示模式** 控制面板網 格。
- 當啟用這個選項時,LED 投影機會自動內部的記憶體或是從您的 microSD 記憶卡、或是 USB 隨身碟中的檔案,作為 LED 投影機進 入待機模式時開啟存放的展示影片。

## 建立與播放個人的展示影片

此 LED 投影機可讓您將一系列的照片以投影片的方式,建立簡單 的展示影片。您也可以在播放投影片時,增加背景音樂。

您可以依照以下步驟,在 LED 投影機裡建立您個人的展示影片:

- 1. 在您的 microSD 記憶卡或 USB 隨身碟裡建立一個名稱為 ASUS 的目錄。
- 2. 選擇您要加入在展示影片中的照片,並且選擇背景音樂(可 依喜好隨選)。

重要!僅能選擇一個音樂檔案作為播放時的背景音樂。

說明:請參考本手冊裡 Specifications(規格)一節的說明,以瀏覽相 容的照片與音樂格式。

- 3. 將選定的檔案複製到剛剛建立的 ASUS 目錄裡。
- 4. 將 microSD 記憶卡或 USB 隨身碟插入 LED 投影機。
- 5. 然後將 LED 投影機開機,若已啟用 展示模式,按下 On (開 啟)便會開始播放儲存在 microSD 記憶卡或 USB 隨身碟中 的 ASUS 目錄裡的展示影片檔案。

## 使用媒體中心

您可以透過 LED 投影機裡的 媒體中心 來秀照片、播放影片、聆 聽音樂與瀏覽文件。透過媒體中心,您也可以進入具備 Wi-Fi 功 能的 LED 投影機,並連接到支援 USB 功能的輸入裝置。

### 啟動媒體中心

在 LED 投影機偵測到插入的 microSD 記憶卡、外接儲存裝置或 Wi-Fi 接收器時, 則會自動開啟 媒體中心。

您也可以按下控制面板上 [画] 按鈕,以手動方式開啟 媒體中 心。

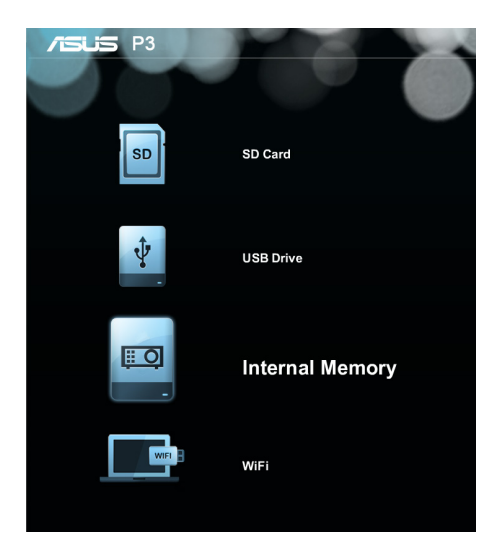

SD 記憶卡 - 點選本項目可以開啟存放在此記憶卡裡的檔案。 USB 隨身碟 - 點選本項目可開啟存放在外接儲存裝置裡的檔案。 內建記憶體 - 點選本項目可以開啟存放在 LED 投影機裡的檔案。 WiFi - 點選本項目可以在您的裝置與 LED 投影機之間建立 Wi-Fi 連線。需要啟用 Wi-Fi 接收器才能使用本項功能。

## 從 microSD 記憶卡、USB 隨身碟或內建記憶體開啟檔案 照片

支援以下的照片檔案格式:

- JPG
- JPEG
- BMP (bitmap)

### 請參考以下的步驟開啟照片檔案:

- 1. 將您的輸入裝置連接至 LED 投影機。
- 2. 將 LED 投影機開機,啟動媒體中心的 OSD 選單。
- 3. 選擇您想要讀取的輸入裝置。

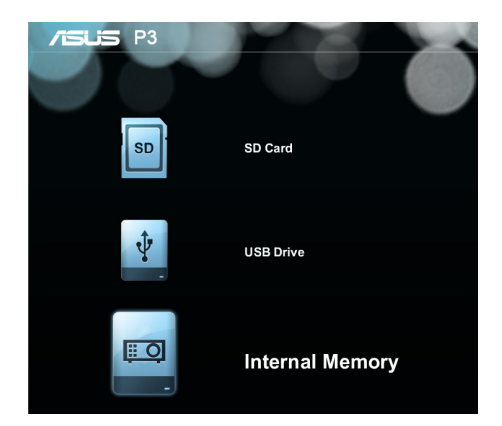

4. 點選 照片。

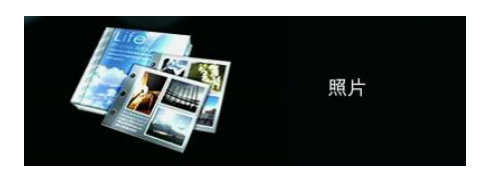

5. 參考控制面板網格以協助您瀏覽並選擇輸入裝置中的檔 案。

- 6. 按下 第 按鈕,開啟選擇的目錄或檔案。
- 7. 當您開啟後,按下控制面板上的 | :: | 按鈕以開啟控制面 板網格。

### 視訊

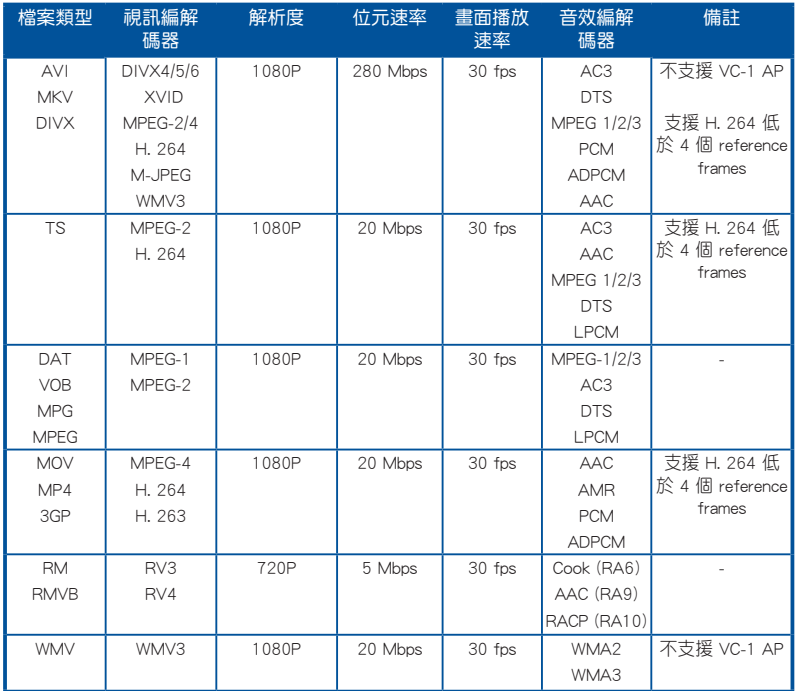

**說明:**支援的檔案格式會依型號不同而異,並隨時更新,恕不另行通 知。

### 請參考以下的步驟開啟視訊檔:

- 1. 將輸入裝置連接至 LED 投影機。
- 2. 將 LED 投影機開機,並啟動媒體中心的 OSD 選單。
- 3. 選擇您想要讀取的輸入裝置。

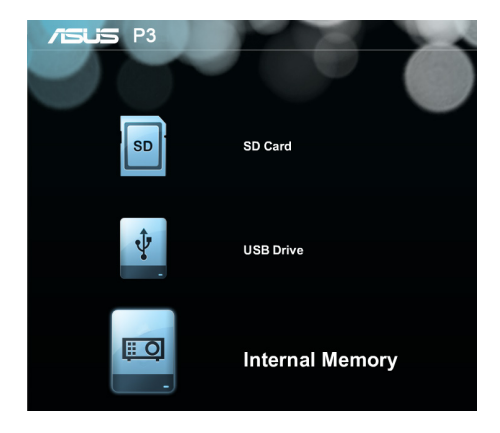

4. 選擇 視訊。

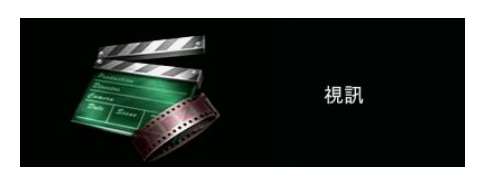

- 5. 參考控制面板網格以協助您瀏覽並選擇輸入裝置中的檔 案。
- 6. 按下「■】按鈕以開啟選擇的目錄或檔案。
- 7. 當您開啟後,按下控制面板上的 按鈕以開啟控制面 板網格。

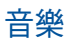

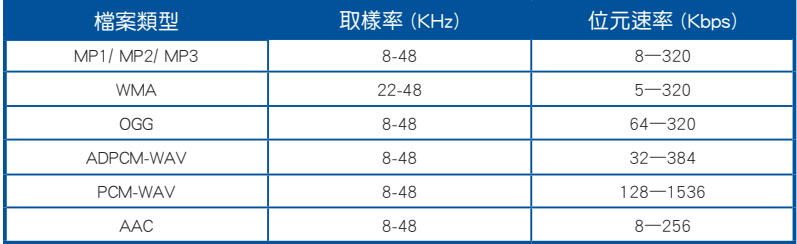

#### 請參考以下的步驟播放音樂檔案:

- 1. 將您的裝置連接至 LED 投影機。
- 2. 將 LED 投影機開機,並啟動媒體中心的 OSD 選單。
- 3. 選擇您想要讀取的輸入裝置。

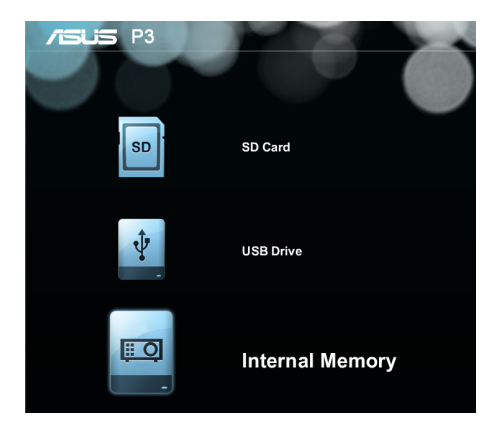

4. 選擇 音樂。

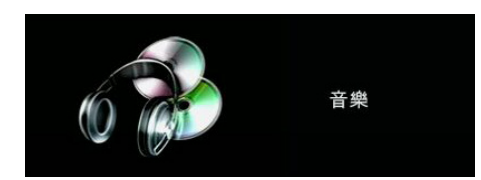

5. 參考控制面板網格以協助您瀏覽並選擇輸入裝置中的檔 案。

- 6. 按下 卡 按鈕以開啟選擇的目錄或檔案。
- 7. 當您開啟後,按下控制面板上的 | :: | 按鈕以開啟控制面 板網格。

## 文件

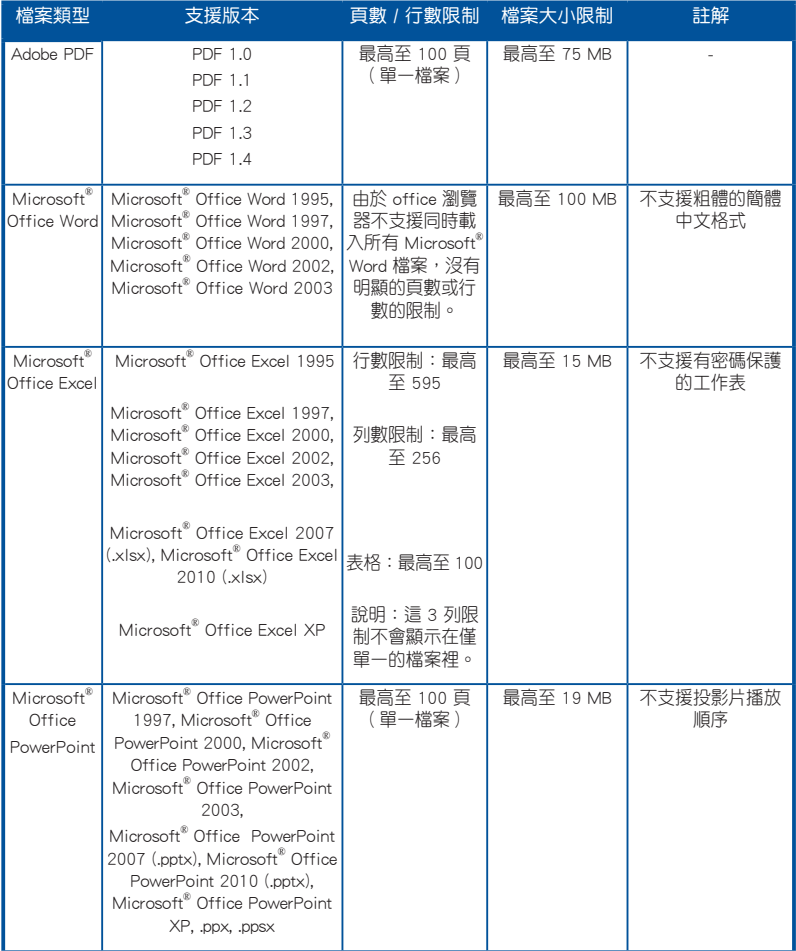

#### 請依照以下的步驟瀏覽文件:

- 1. 將您的裝置連接至 LED 投影機。
- 2. 將 LED 投影機開機,並啟動媒體中心的 OSD 選單。
- 3. 選擇您想要讀取的輸入裝置。

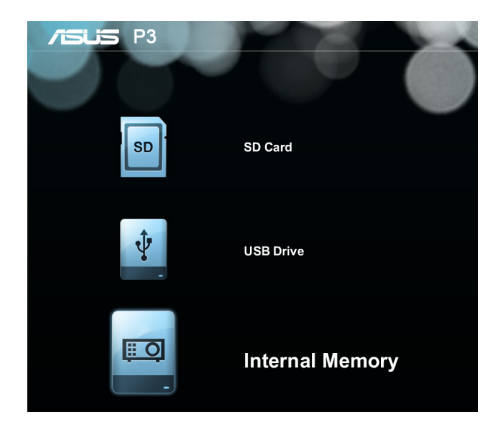

4. 選擇 文件。

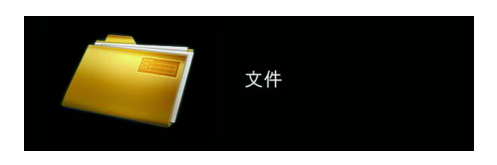

- 5. 參考控制面板網格以協助您瀏覽並選擇輸入裝置中的檔 案。
- 6. 按下 | 按鈕以開啟選擇的目錄或檔案。
- 7. 當您開啟後,按下控制面板上的 | :: 按鈕以開啟控制面 板網格。

### WiFi(無線)

此功能可以從您的具備 Wi-Fi 無線功能的輸入裝置,如筆記型電 腦或桌上型電腦以無線傳輸的方式與 LED 投影機連線。

重要!這項功能需要啟用 Wi-Fi 接收器。

### 安裝 ASUS WiFi Projection 軟體

您必須安裝 ASUS WiFi Projection 軟體,才能從輸入裝置使用 WiFi 與投影機連線。您可以透過以下的方式下載應用程式:

- 若您使用的為 Android 作業系統,請從 Google® Play 商店下 載 ASUS WiFi Projection 軟體。
- 若您使用的為 iOS 系統,請從 App Store 下載 ASUS WiFi Projection 軟體。
- 若您使用筆記型電腦、平板或桌上型電腦,請依照以下的方 式下載 ASUS WiFi Projection 軟體:
	- 1. 將您的裝置開機,然後從可連線的無線網路選單中,點選 ASUS-P3B。

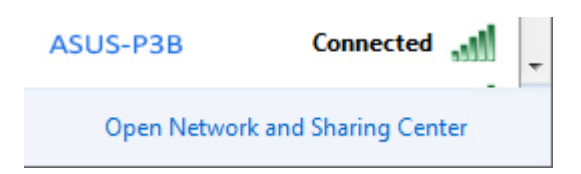

2. 輸入顯示在 LED 投影機上的密碼。

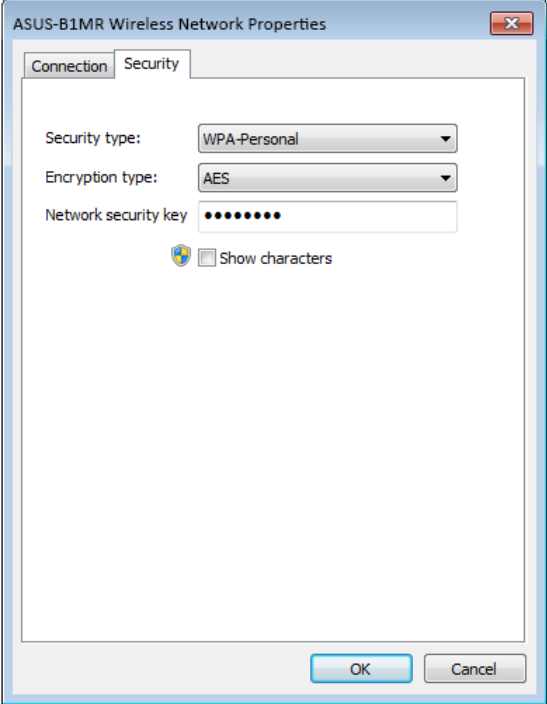

3. 完成連線時,在瀏覽器上輸入 IP 位址: http://192.168.111.1

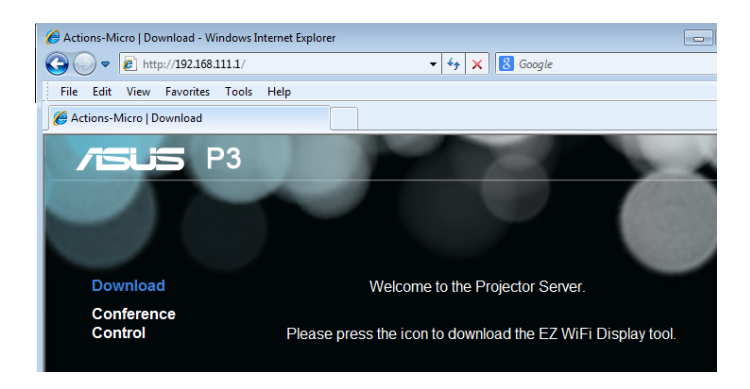

4. 下載 ASUS WiFi Projection 軟體的 IP 位址,請參考以下 圖示選擇您所使用的作業系統。

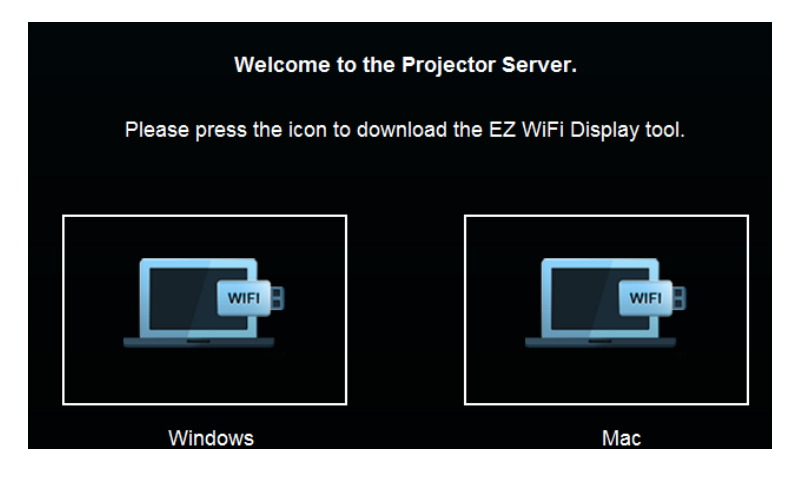

**說明:**ASUS WiFi projection 軟體為相容於 Windows® 7丶Windows® XP、Windows® Vista 與 Mac® OS X 作業系統環境。支援的版本如 有更改,恕不另行通知。

#### 使用 ASUS WiFi Projection

使用此模式時,您可以建立一個輸入裝置與 LED 投影機之間的連 線。

- 1. 連接 Wi-Fi 接收器至您的 LED 投影機,並開啟 媒體中心( Media Center)。
- 2. 選擇 ASUS WiFi Projection。

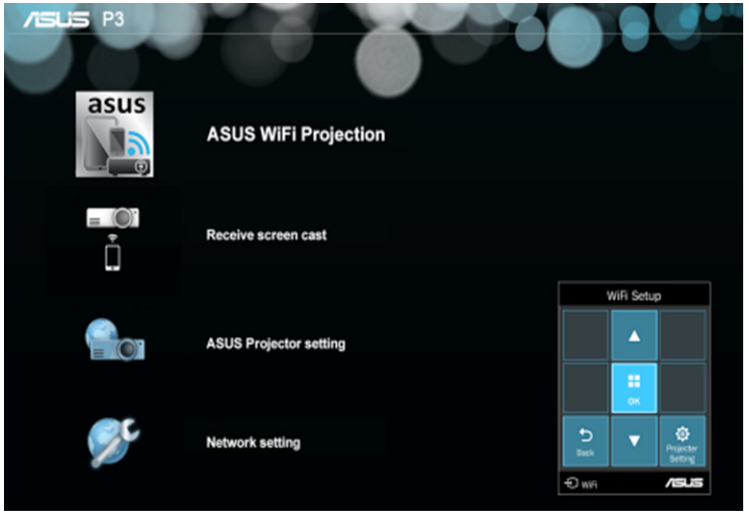

說明:若媒體中心並未自動啟動,請按下「M 並選擇 WiFi > ASUS WiFi Projection。

3. 在您的輸入裝置上面啟用 WiFi 連線,選擇 ASUS P3B (預設 的 SSID 名稱)或您已經重新建立的 P3B LED 投影機的 SSID 名稱。

說明:您可以參考 WiFi(無線)一節說明的步驟進行操作。

- 4. 在輸入裝置裡輸入 LED 投影機提供的密碼,以啟用連線。
- 5. 然後在您的輸入裝置裡打開 ASUS WiFi Projection 軟體。
- 6. 選擇 P3 後,輸入 App 的登入密碼。

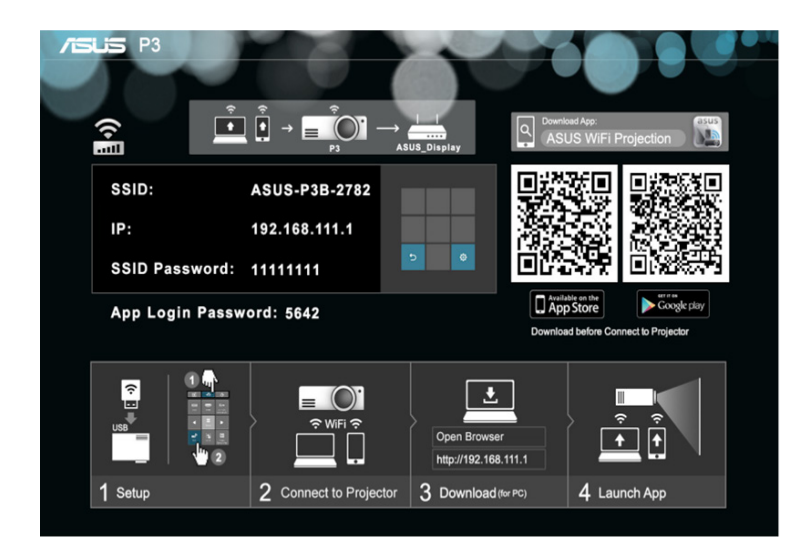

7. 選擇您想使用的功能。

說明:這些功能如因軟體更新而有變動時,恕不另行通知。

### 透過 Wi-Fi 熱點使用 LED 投影機

當使用 LED 投影機時,您可以將 LED 投影機連線至其他 Wi-Fi 熱點來啟用群組存取功能。

1. 連接 Wi-Fi 接收器至您的 LED 投影機,並開啟 媒體中心。

說明:若媒體中心並未自動啟動,按下「函」後選擇 WiFi。

2. 選擇 Network setting。

- 3. 按下 ※ 以向上捲動或 © 按鈕以向下捲動選單選擇可 用的 Wi-Fi 熱點(hotspots),然後按下 | :: | 以選擇您想要 連線的 Wi-Fi 熱點。
- 4. 按下 | 1 | 以開啟 OSD 選單上的按鍵,請參考控制面板網格 的操作指示,用鍵盤輸入 Wi-Fi 熱點密碼,然後點選 Fnter。

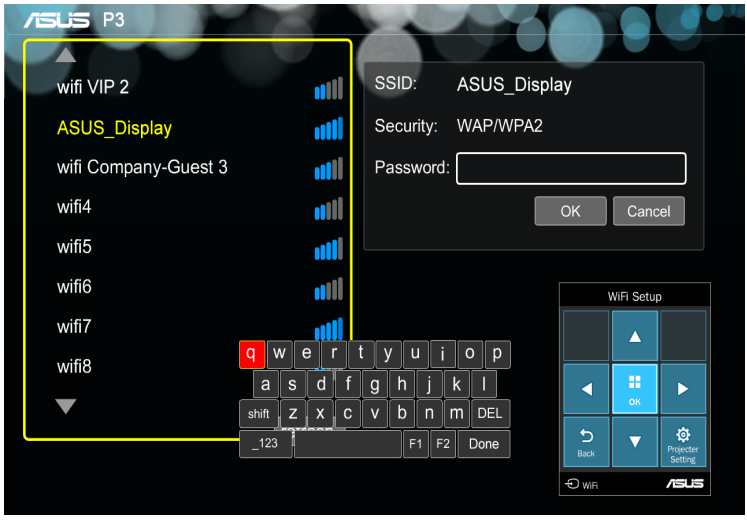

說明:P3B LED 投影機支援 WPA/WPA2-enabled 的裝置。

- 5. 按下 OK 即可在 Wi-Fi 熱點與 LED 投影機之間以 Wi-Fi 無線 方式連線。
- 6. 在使用 ASUS WiFi Projection 中使用同樣的步驟操作, 即 可將輸入設備與 LED 投影機以無線方式連線。

## 多國語言版本

請至華碩服務網 http://support.asus.com 下載更多各國語言的使用 手冊。

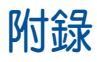

### FCC 聲明

本設備經過測試,符合美國聯邦通訊委員會規定第 15 條之 B 級 數位裝置限制。此類限制乃用於為住宅安裝之有害干擾提供合理 保護。本設備會產生、使用並發射無聲電波,如果未遵照說明安 裝與使用,可能會對無線電通訊造成有害干擾。但是,這並不保 證在特定的安裝中不會產生任何干擾。如果本設備確實會對無線 電或電視接收造成有害干擾(可透過關閉與開啟本設備電源來判 斷),建議使用者嘗試下列一種或多種方法來排除干擾:

- 重新調整接收天線的方向或位置。
- 增加設備與接收器之間的距離。
- 將設備連接至與接收器電路不同的電源插座上。
- 或者向經銷商或經驗豐富的無線電 / 電視技術人員諮詢以獲 得協助。

本裝置符合美國聯邦通訊委員會規定第 15 條。操作時需符合以 下兩種狀況:

- 1. 本裝置不會引起有害的干擾,以及
- 2. 本裝置必須能承受任何可能影響操作的干擾。

## 加拿大通訊部聲明

此數位設備未超過加拿大通訊部無線電干擾管理規定中關於數位 設備無線電噪音輻射的 Class B 限值。

Class B 類數位設備符合加拿大 ICES-003 規範要求。
# **Canadian Department of Communications Statement**

This digital apparatus does not exceed the Class B limits for radio noise emissions from digital apparatus set out in the Radio Interference Regulations of the Canadian Department of Communications.

This class B digital apparatus complies with Canadian ICES-003.

# **Global Environmental Regulation Compliance and Declaration**

ASUS follows the green design concept to design and manufacture our products, and makes sure that each stage of the product life cycle of ASUS product is in line with global environmental regulations. In addition, ASUS disclose the relevant information based on regulation requirements.

Please refer to http://csr.asus.com/english/Compliance.htm for information disclosure based on regulation requirements ASUS is complied with:

#### **Japan JIS-C-0950 Material Declarations**

#### **EU REACH SVHC**

**Korea RoHS**

#### **Swiss Energy Laws**

## **ASUS Recycling/Takeback Services**

ASUS recycling and takeback programs come from our commitment to the highest standards for protecting our environment. We believe in providing solutions for you to be able to responsibly recycle our products, batteries, other components as well as the packaging materials. Please go to http://csr.asus.com/english/Takeback.htm for detailed recycling information in different regions.

### 產品回收與處理

舊電腦、筆記型電腦與其他電子設備,其包含有危險性的化學物 質,若當成一般垃圾掩埋時,則有害於環境。經由資源回收的方 式,在舊電腦內使用的金屬、塑膠與零組件,都可以打碎並日重 新再利用做成新的產品。而且,環境也能被保護,而不被任何不 受控制所釋放有害的化學物質所危害。

華碩與資源回收業者以最高標準相互配合,以保護我們的環境, 確保工作者的安全,以及遵從全球有關環境保護的法律規定。我 們保證以資源回收的方式回收以往生產的舊設備,透過多樣的方 式保護環境。

如欲了解更多關於華碩產品資源回收資訊與聯絡方式,請上網至 GreenASUS Takeback and Recycling(產品回收與處理)網頁: http://csr.asus.com/english/Takeback.htm。

### P3B LED 投影機規格

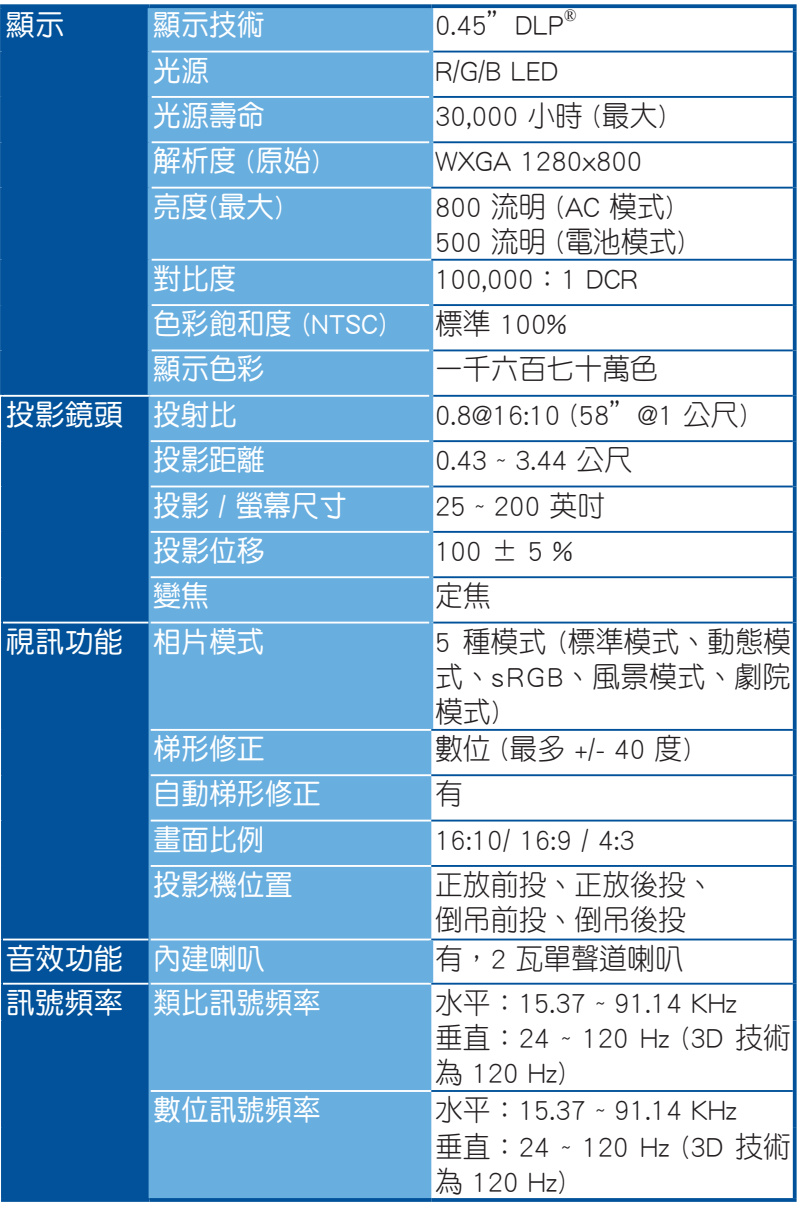

(下一頁繼續)

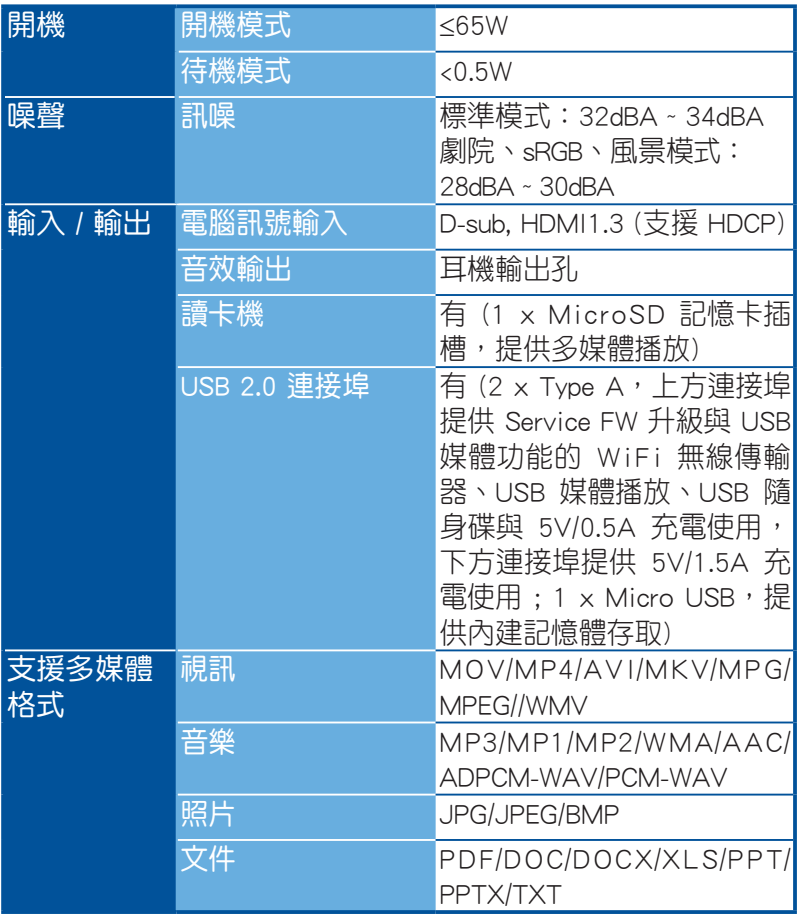

(下一頁繼續)

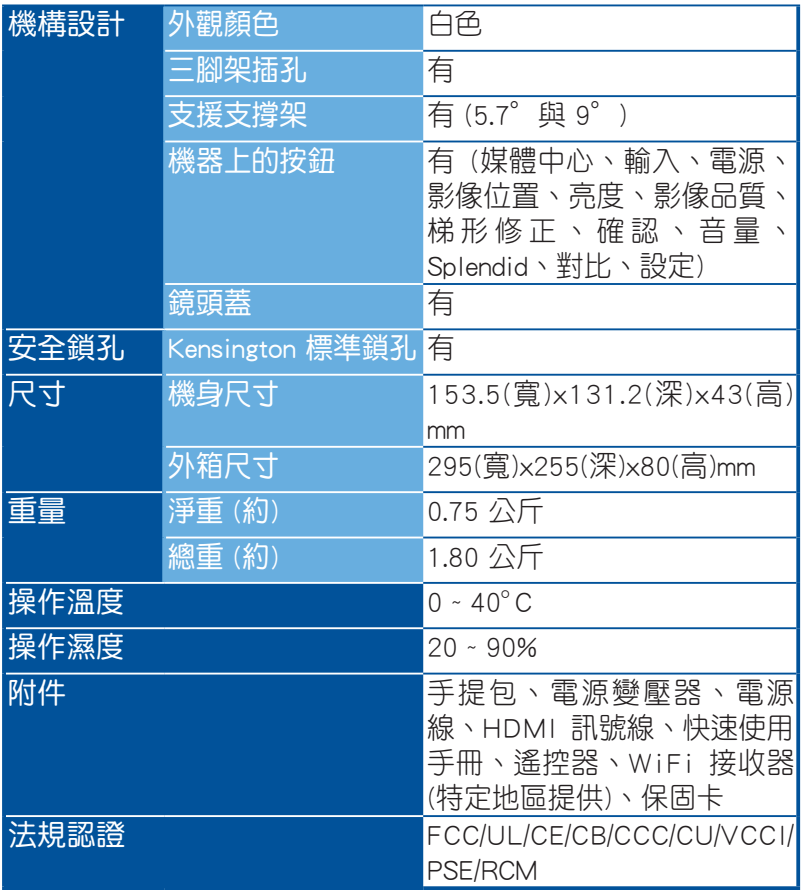

\* 產品規格如有變更,恕不另行通知。

\*\* 產品的情況可能會因地區不同而有所差異。

\*\*\* 所有品牌和產品名稱為其各自公司的註冊商標。

# 支援電腦時脈 DSUB 輸入

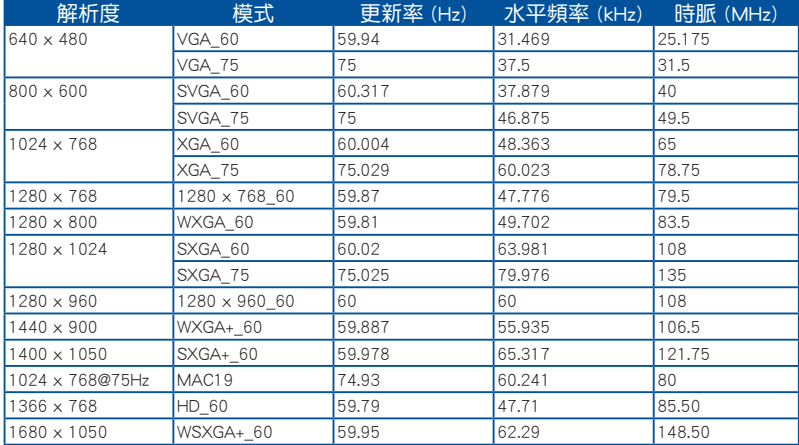

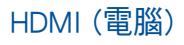

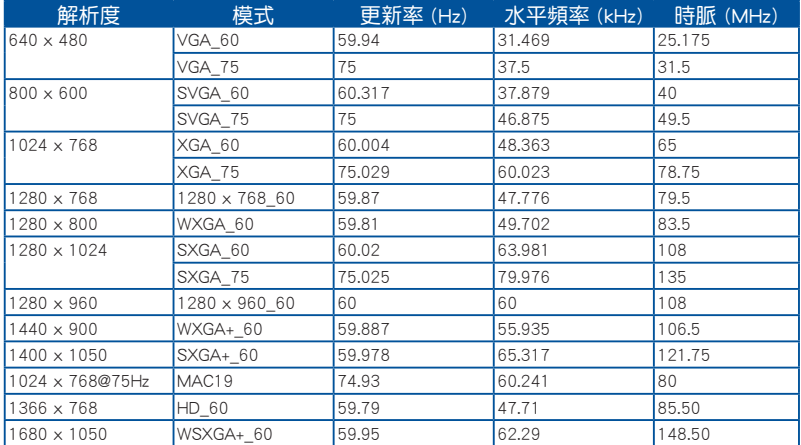

### HDMI (視訊)、YPbPr (透過 VGA 埠)

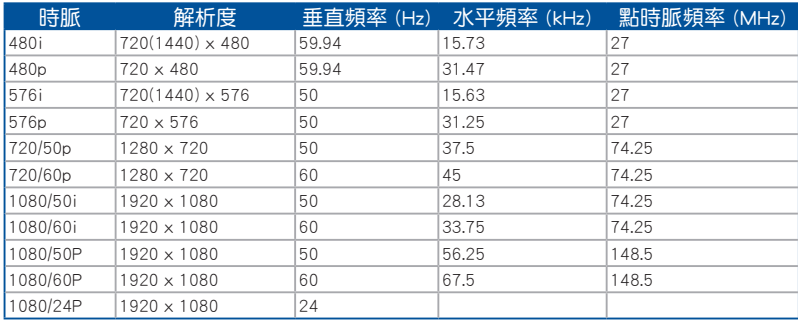

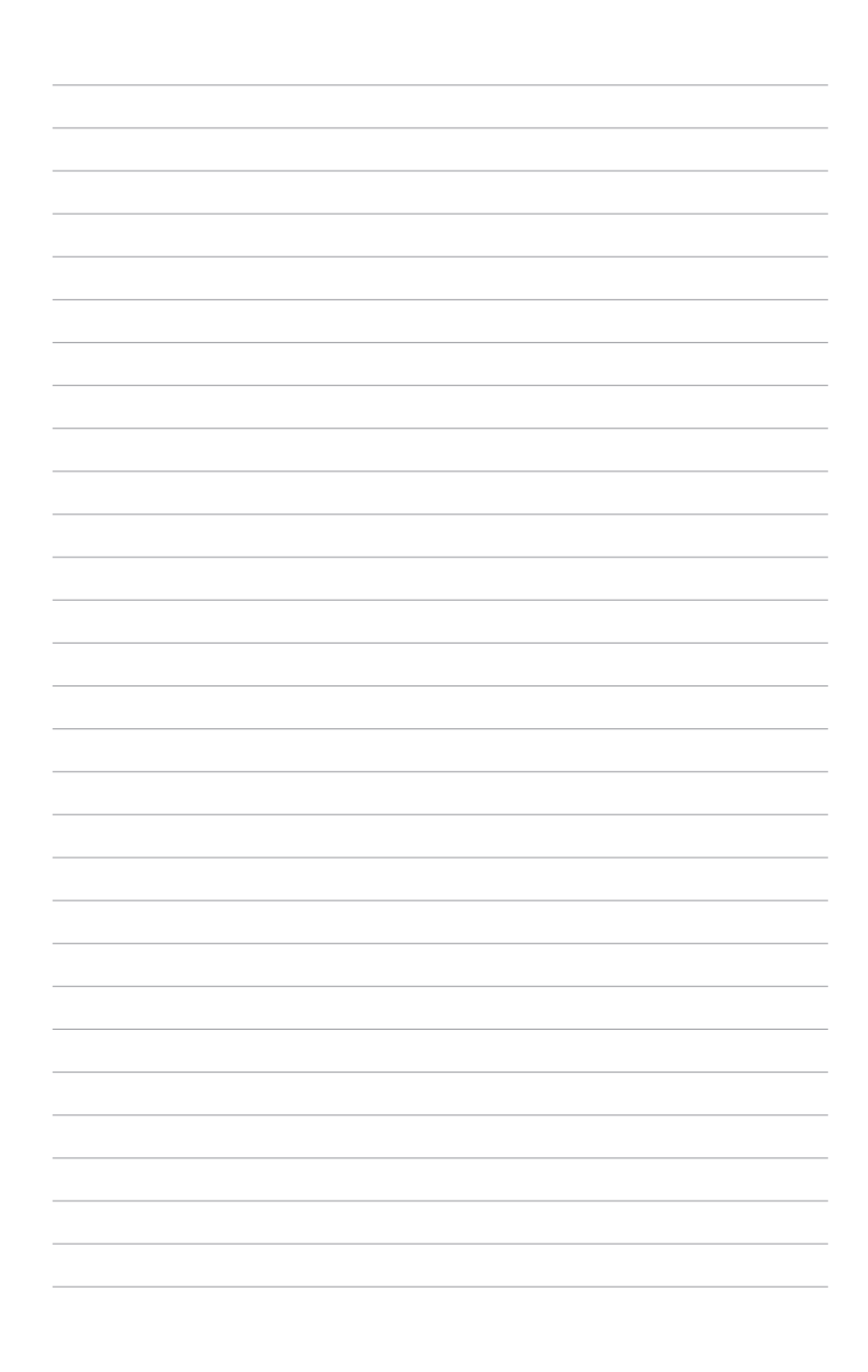